# **Amatek**

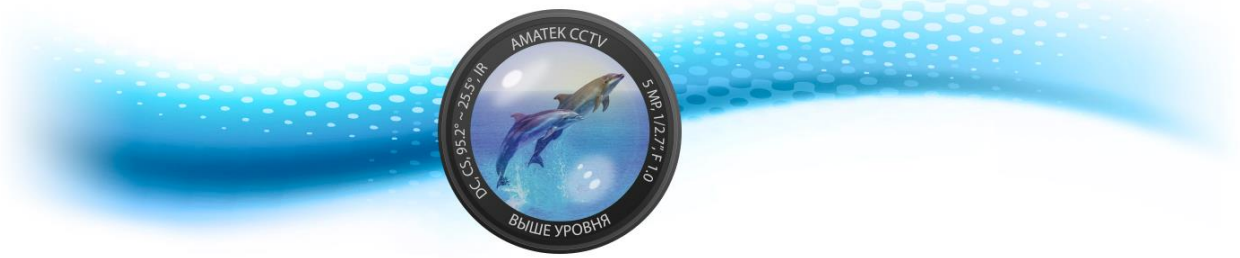

# **IP видеокамера**

Руководство пользователя

Версия:9.1.2.3

## Предварительно

Благодарим за приобретение нашего товара. При возникновении каких-либо вопросов, пожалуйста, обращайтесь в наш сервисный центр.

Настоящая инструкция является универсальной для сетевых видеокамер. Конструкция и функциональные особенности могут меняться в зависимости от модели камеры. Для более детальной информации обратитесь к Руководству по быстрой настройке или непосредственно к изделию.

Это руководство является инструкцией по настройке и эксплуатации камеры. В инструкции вы найдете описание функций камеры, подробное меню, а также руководство по быстрой настройке. Обязательно прочтите инструкцию перед установкой и использованием устройства.

В данной инструкции используется английская версия языка интерфейса.

Любые улучшения или изменения в характеристиках продукта могут быть добавлены в руководство без дополнительного уведомления.

## Декларация ответственности

- В максимальной степени, разрешенной законодательством, все продукты,  $\Box$ описанные в данном руководстве (включая оборудование, программное обеспечение, встроенное ПО) предоставляются на основе "текущего состояния", которое может иметь ошибки или неточности. Наша компания не предоставляет какой-либо конкретной или подразумеваемой гарантии, включая, но не ограничиваясь, гарантию товарной пригодности, качества, удовлетворенности, пригодности для определенной цели, не нарушения прав третьих лиц. Мы также не предлагаем никакой компенсации за особые, случайные или косвенные убытки, возникшие в результате использования данного руководства или продукта нашей компании, включая, но не ограничиваясь, потерей прибыли от бизнеса, потерей данных или документации.
- Все риски, связанные с работой в интернете, в том числе, но не ограничиваясь,  $\Box$ сетевые атаки, взлом, вирусные цифровые инфекции и т.д., лежат на пользователе, и мы не несем ответственности за анормальную работу приложения, раскрытие информации и т.д. Но мы предложим вам своевременную помощь в службе технической поддержки.

### Инструкция безопасности

Данное руководство предназначено для обеспечения того, чтобы пользователь мог правильно использовать изделие без опасности для жизни и здоровья или утраты имущества. Пожалуйста, прочтите его внимательно для дальнейшего использования изделия.

Меры предосторожности подразделяются на «предупреждения» И «предостережения», как показано ниже:

Предупреждения: Пренебрежение любым из предупреждений может привести к гибели или серьезным травмам.

Предостережения: Пренебрежение какими-либо предостережениями может привести к травме или повреждению оборудования.

# **Предупреждения**

- Во время монтажа или эксплуатации необходимо строго соблюдать правила электробезопасности страны и региона.
- Пожалуйста, используйте только стандартные и рекомендованные адаптеры питания камеры.
- Не подключайте несколько IPC к одному адаптеру питания (перегрузка адаптера может привести к перегреву или пожару).
- Отключите питание при подключении или отключении устройства.
- Устройство должно быть надежно закреплено при установке на стене или под потолком.
- Немедленно отключите питание и отсоедините кабель питания при появлении дыма, запаха или шума от камеры. Затем обратитесь к дилеру или в сервисный центр.
- Свяжитесь с нашим дилером или сервисным центром, если камера работает ненормально. Не пытайтесь разбирать или модифицировать устройство самостоятельно. (Мы не несем ответственности за проблемы, вызванные несанкционированным ремонтом или обслуживанием.)

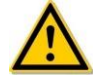

#### **Предостережения**

- Убедитесь в корректности напряжения питания, прежде чем использовать камеру.
- Не размещайте посторонние предметы на устройстве и не подвергайте его сильным вибрациям, также держите устройство вдали от мест, где присутствуют магнитные помехи. Не устанавливайте устройство там, где поверхность вибрирует или подвергается ударам (игнорирование этого может привести к повреждению устройства). **B C EXECUTE CONSULTER THE CONSULTER CONSULTER CONSULTER CONSULTER CONSULTER CONSULTER CONSULTER CONSULTER CONSULTER CONSULTER CONSULTER CONSULTER CONSULTER CONSULTER CONSULTER CONSULTER CONSULTER CONSULTER CONSULTER** 
	- Не направляйте объектив камеры на яркий свет, такой как солнце или лампа накаливания. Сильный свет может привести к повреждению сенсора камеры.
	- Не размещайте камеру в местах, которые могут подвергаться воздействию дождя.
	- Храните изделие в сухой неагрессивной среде, вдали от прямых солнечных лучей, мест с плохой вентиляцией или вблизи источников тепла, таких как нагреватели (игнорирование этого может привести к пожару).
	- Не размещайте камеру в местах с высокой температурой и с повышенным содержанием пыли.
	- При чистке протирайте корпус камеры мягкой сухой тканью. Если грязь сложно удалить, используйте нейтральное моющее средство. Не используйте щелочные очистители для стирки. Если на объективе есть пыль, протрите его специальной бумагой для объективов.
	- Продукты, подключенные к Интернету, могут столкнуться с проблемами безопасности сети. Пожалуйста, усильте меры по защите личной информации и безопасности данных. Если вы обнаружите, что продукт может нести угрозу безопасности сети, пожалуйста, свяжитесь с нами своевременно.
	- Пожалуйста, примите к сведению, что вы несете ответственность за правильную настройку всех паролей и других параметров безопасности данного продукта; храните эти данные в надежном месте.
	- Пожалуйста, сохраняйте все оригинальные упаковочные материалы надлежащим образом, чтобы в случае возникновения проблем использовать их для упаковки продукта и отправки его в сервисный центр.

(Замечание: для краткости данная камера называется IPC.)

## Содержание

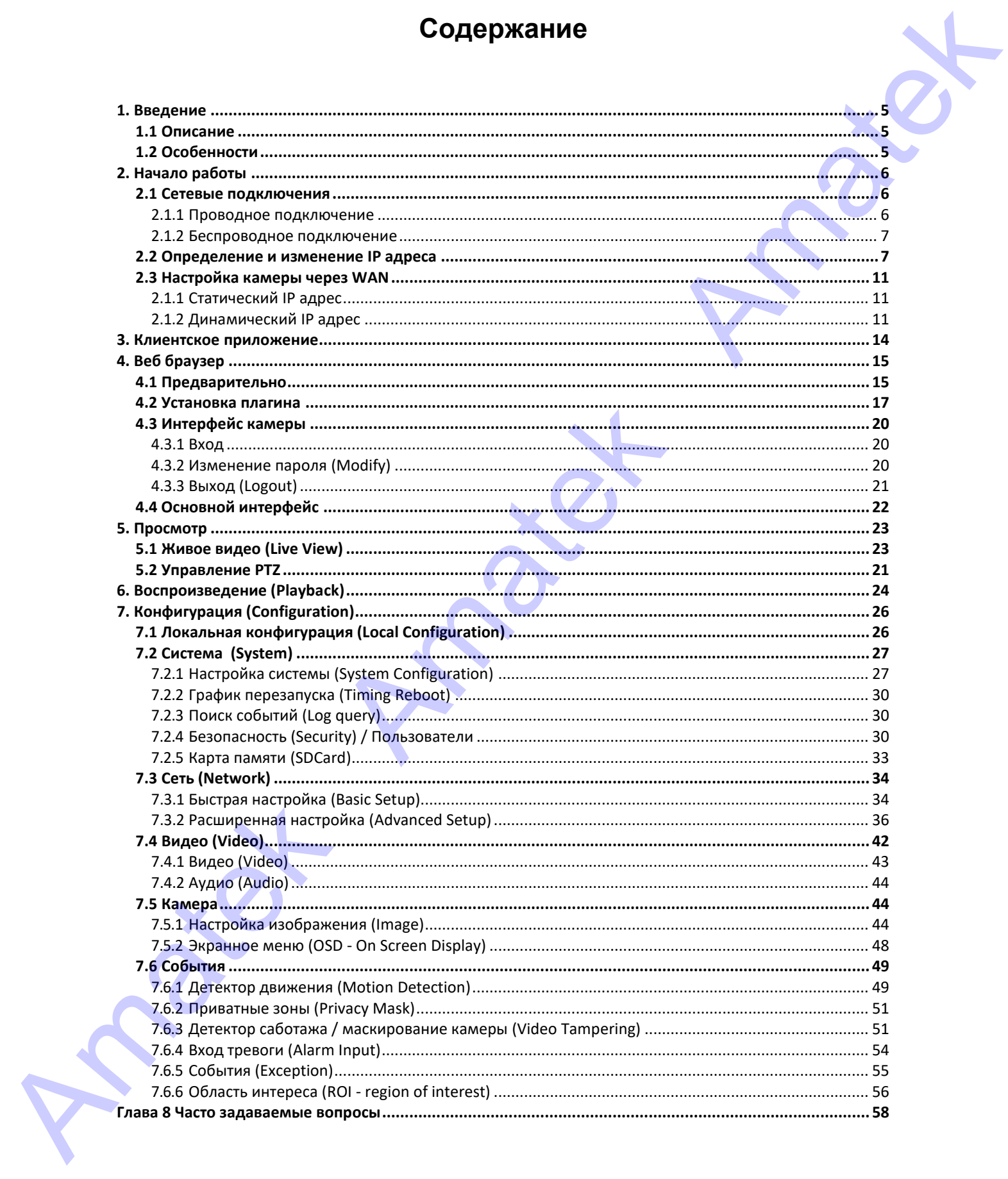

## 1. Введение

## <span id="page-4-1"></span><span id="page-4-0"></span>1.1 Описание

Данная сетевая камера предназначена для приема видео- и аудиосигналов, интеллектуального кодирования и передаче по сети, а также других функций продуктов цифрового мониторинга. Использование встроенной операционной системы и высокопроизводительной аппаратной платформы обработки с высокой стабильностью и належностью спужит уловлетворению разнообразных потребностей отрасли.

Наши сетевые камеры поддерживают протоколы TCP/IP, ICMP, HTTP, HTTPS, FTP, DHCP, RTP, RTSP, NTP, SMTP, UDP, TCP, DNS, DDNS и другие, стандарт ONVIF2.4, есть поддержка CGI основных производителей.

Вы можете использовать браузер или клиентское программное обеспечение для управления данной камерой, а также через браузер устанавливать системные параметры, использовать обнаружение движения и другие интеллектуальные функции.

## <span id="page-4-2"></span>1.2 Особенности

Функции видео и захвата  $\Box$ 

Камера поддерживает функцию записи и захвата видео.

 $\Box$ Зеркалирование

Поддержка функции горизонтального и вертикального переворачивания видео.

Дневной и ночной режимы  $\Box$ 

Автоматическое переключение режимов в соответствии с изменениями внешнего освешения.

Электронный затвор  $\Box$ 

При слабом освещении затвор камеры автоматически замедлится, увеличив время экспозиции для получения более ярких и менее шумных изображений.

Компенсация задней засветки и широкий динамический диапазон  $\Box$ 

Когда функция компенсации задней засветки включена, камера автоматически регулирует яркость целевой области, чтобы обеспечить четкую видимость этой области.

При использовании широкого динамического диапазона камера автоматически балансирует самые яркие и самые темные участки на экране монитора, расширяя динамический диапазон всего изображения, чтобы показать больше деталей изображения.

Функция событий  $\Box$ 

Включает в себя обнаружение движения, закрытие камеры, потерю видео и т.д.

Интеллектуальные функции  $\Box$ 

Поддержка функции определения лиц (опция).

Управление пользователями  $\Box$ 

Через учетную запись администратора вы можете назначать разные разрешения для каждого пользователя.

Функции PTZ  $\Box$ 

Поддержка позиционирования, управления диафрагмой, настройками круизов и других функций.

Облачное хранение  $\Box$ 

Облачное хранилище может хранить как непрерывные записи на облачном сервере, так и информацию о тревоге при обнаружении движения.

## 2. Начало работы

## <span id="page-5-1"></span><span id="page-5-0"></span>2.1 Сетевые полключения Предостережение

Продукты, подключенные к Интернету, могут столкнуться с проблемами безопасности сети. Пожалуйста, усильте меры по защите личной информации и безопасности данных. Если вы обнаружите, что продукт может нести угрозу безопасности сети, пожалуйста, свяжитесь с нами своевременно.

Для настройки и работы с сетевой камерой необходимо подключить IP-камеру к компьютеру или локальной сети и установить программу IPC Search или VMS для поиска и изменения IP-адреса сетевой камеры. И после этого через браузер вы сможете просмотреть и настроить функции конфигурации.

#### <span id="page-5-2"></span>2.1.1 Проводное подключение

Существует два типа проводных соединений; - камеру можно напрямую подключить к компьютеру с помощью сетевого кабеля:

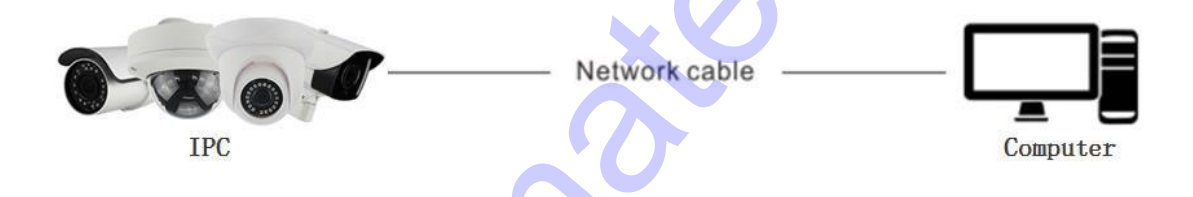

- также камеру можно подключить к локальной сети с помощью коммутатора или маршрутизатора:

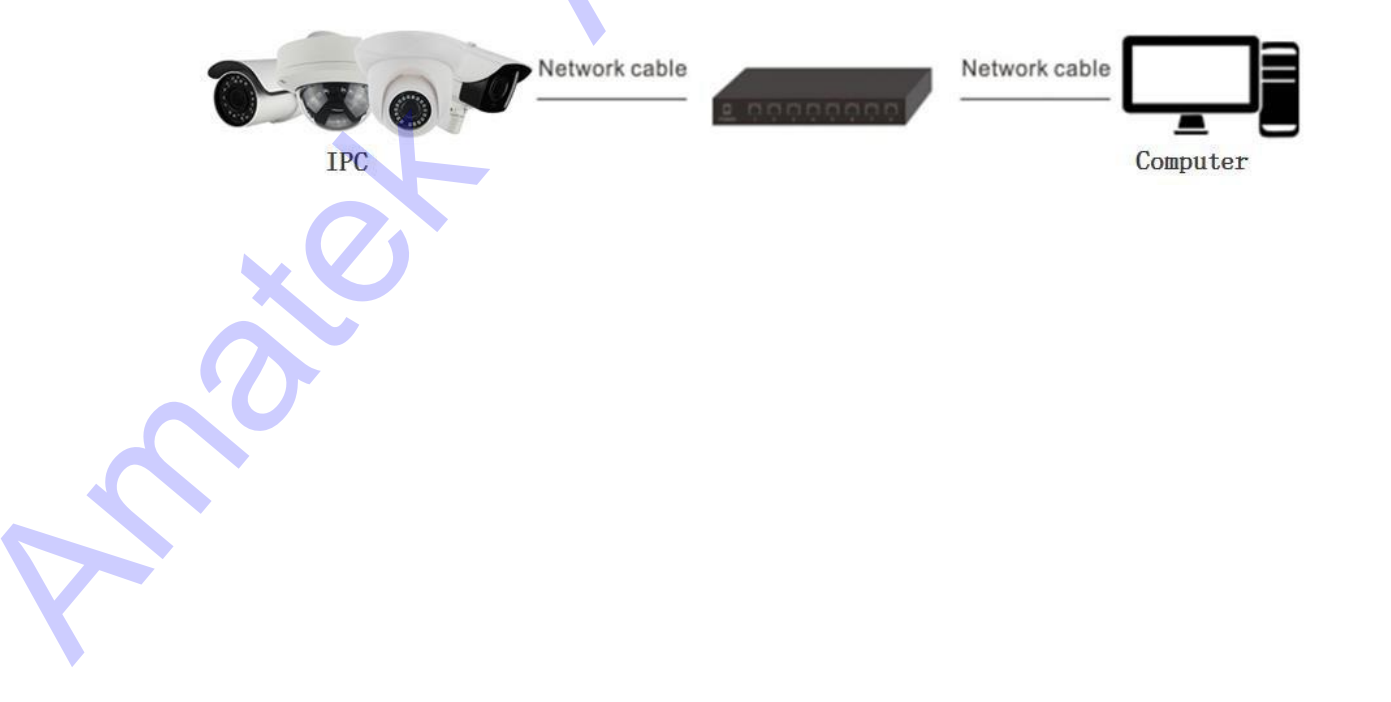

#### <span id="page-6-0"></span>2.1.2 Беспроводное подключение

Некоторые камеры поддерживают передачу данных по беспроводной сети:

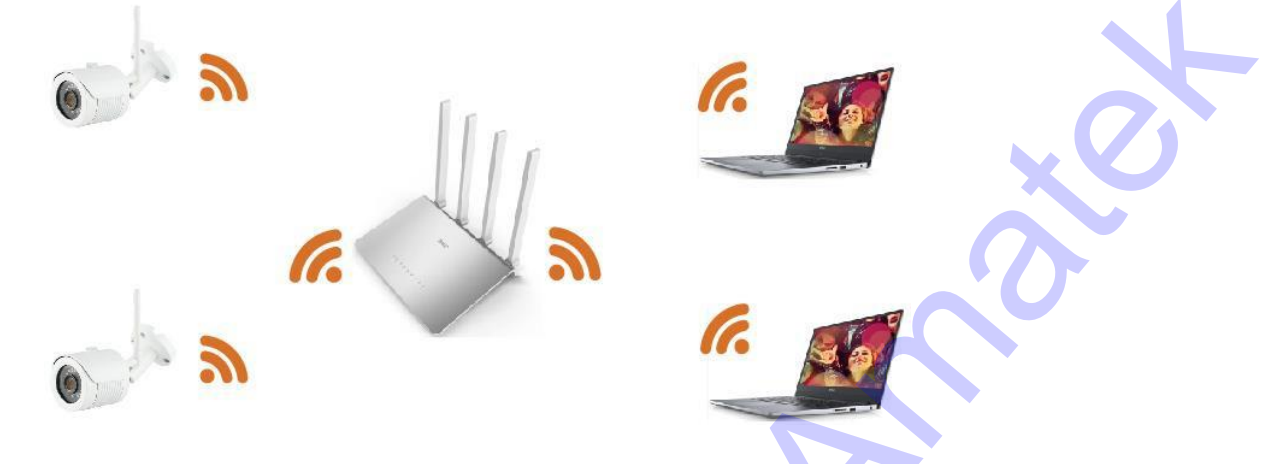

## <span id="page-6-1"></span>2.2 Определение и изменение IP адреса

Шаг 1: Поиск IP адреса камеры.

С помощью инструмента IP Search Tool можно выполнить поиск всех сетевых  $\Box$ камер в локальной сети и отобразить IP-адрес, MAC-адрес, версию, порт и другую информацию о камере:

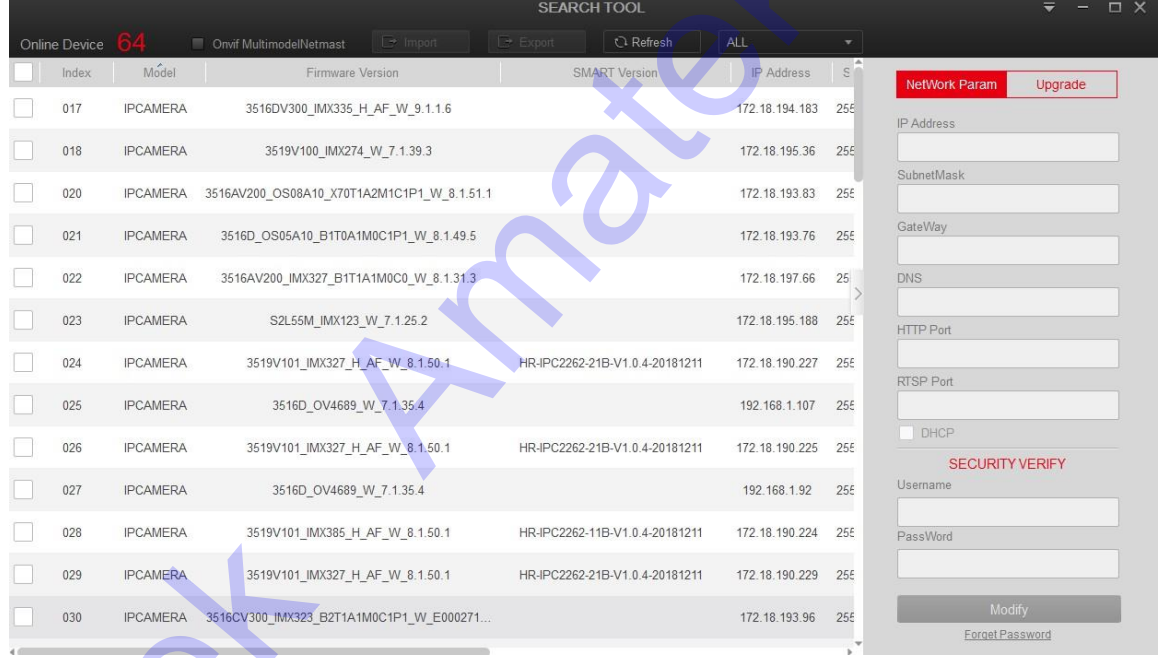

 $\Box$ Используйте клиентское программное обеспечение VMS для поиска сетевых устройств. Дополнительные сведения см. в руководстве пользователя VMS.

Шаг 2: Измените IP-адрес и маску подсети на ту же подсеть, что и на вашем компьютере.

Выберите устройство в IP search tool, в правой части интерфейса внесите соответствующие изменения и нажмите «Modify».

Шаг 3 : Откройте браузер, введите установленный IP адрес камеры, войдите в вебэкран входа.

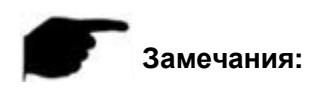

- $\bullet$  IP-адрес по умолчанию 192.168.1.168, номер порта 80. Учетная запись Администратора по умолчанию **admin**, пароль **admin**. Настоятельно рекомендуется изменить первоначальный пароль после первого входа в систему.
- Для доступа к IP камере в различных подсетях установите шлюз сетевой камеры после входа в систему. Дополнительные сведения см. в разделе настройки TCP/IP7.3.1.

### <span id="page-7-0"></span>**2.3 Настройка камеры через WAN**

В этом разделе объясняется, как подключить сетевую камеру к глобальной сети со статическим или динамическим IP-адресом.

### <span id="page-7-1"></span>**2.1.1 Статический IP адрес**

#### **Предварительно:**

Получите статический IP-адрес у вашего поставщика услуг интернета. С помощью статического IP-адреса можно подключить камеру к глобальной сети через маршрутизатор или напрямую.

#### **Подключение через маршрутизатор (роутер):**

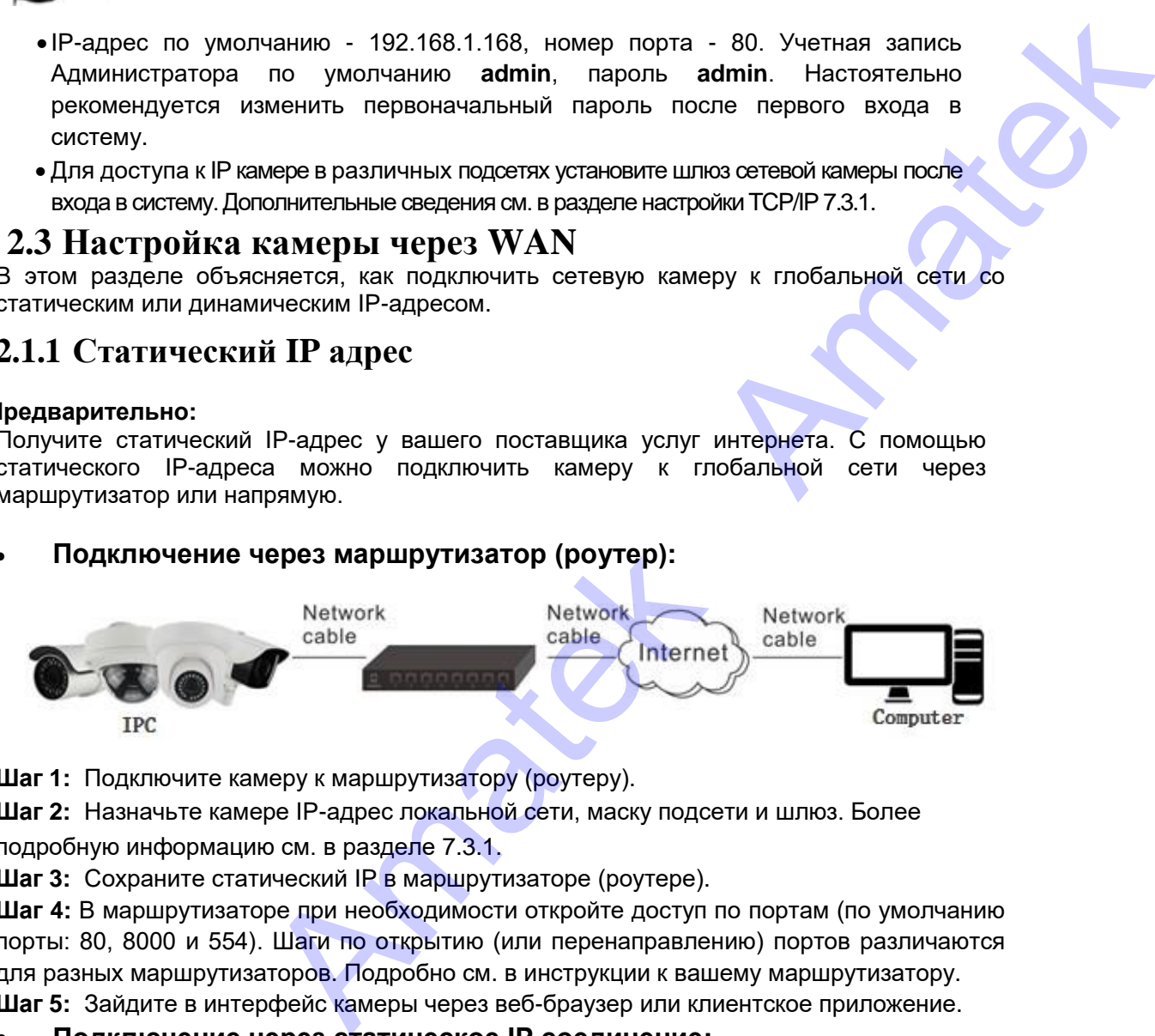

**Шаг 1:** Подключите камеру к маршрутизатору (роутеру).

**Шаг 2:** Назначьте камере IP-адрес локальной сети, маску подсети и шлюз. Более подробную информацию см. в разделе 7.3.1.

**Шаг 3:** Сохраните статический IP в маршрутизаторе (роутере).

**Шаг 4:** В маршрутизаторе при необходимости откройте доступ по портам (по умолчанию порты: 80, 8000 и 554). Шаги по открытию (или перенаправлению) портов различаются для разных маршрутизаторов. Подробно см. в инструкции к вашему маршрутизатору. **Шаг 5:** Зайдите в интерфейс камеры через веб-браузер или клиентское приложение.

#### **Подключение через статическое IP соединение:**

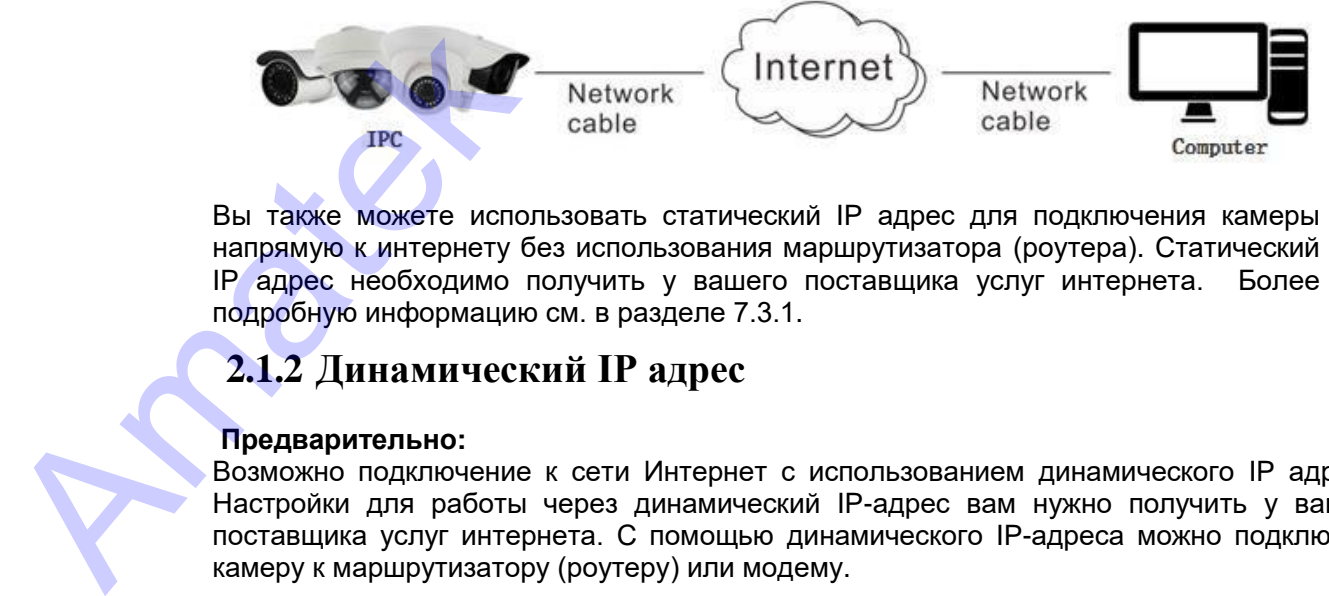

Вы также можете использовать статический IP адрес для подключения камеры напрямую к интернету без использования маршрутизатора (роутера). Статический IP адрес необходимо получить у вашего поставщика услуг интернета. Более подробную информацию см. в разделе 7.3.1.

### <span id="page-7-2"></span>**2.1.2 Динамический IP адрес**

#### **Предварительно:**

Возможно подключение к сети Интернет с использованием динамического IP адреса. Настройки для работы через динамический IP-адрес вам нужно получить у вашего поставщика услуг интернета. С помощью динамического IP-адреса можно подключить камеру к маршрутизатору (роутеру) или модему.

 $\overline{\phantom{a}}$  The router is connected to the network camera Specific steps are as follows: Step 1: Connect the network camera to the router. Step 2: Assign a LAN IP address, the sub net mask and the gateway. For details, please refer to 7.3.1.

Step 3: In the router, set the PPPoE user name, password and confirm the password. Step 4 : Set port mapping, e.g., 80, 8000, and 554 ports. The steps for port mapping vary according to the different routers. Please call the router manufacturer for assistance with port mapping. Step  $5:$  Apply a domain name from a domain name provider. Step  $6:$  Configure the DDNS settings in the setting interface of the router. Step 7: Visit the camera via the applied domain name.

#### **Через маршрутизатор (роутер)**

**Шаг 1:** Подключите камеру к маршрутизатору.

**Шаг 2:** Включите сервис DHCP, который назначит камере IP-адрес локальной сети, маску подсети и шлюз. Более подробную информацию см. в разделе 7.3.1.

**Шаг 3:** В маршрутизаторе задайте пользователя PPPoE, пароль и подтвердите пароль.

**Шаг 4:** В маршрутизаторе при необходимости откройте доступ по портам (по умолчанию порты: 80, 8000 и 554). Шаги по открытию (или перенаправлению) портов различаются для разных маршрутизаторов. Подробно см. в инструкции к вашему маршрутизатору. **Шаг 5:** Примените доменное имя от поставщика доменных имен.

**Шаг 6:** Настройте параметры DDNS в интерфейсе настройки маршрутизатора.

**Шаг 7:** Зайдите в интерфейс камеры через доменное имя.

#### **Замечание:**

 Полученный IP-адрес динамически назначается через PPPoE, поэтому он может изменяться после перезагрузки камеры. Для устранения неудобства динамического IP, необходимо получить доменное имя от DDNS провайдера (например. DynDns.com).

#### **Нормальное назначение доменных имен:**

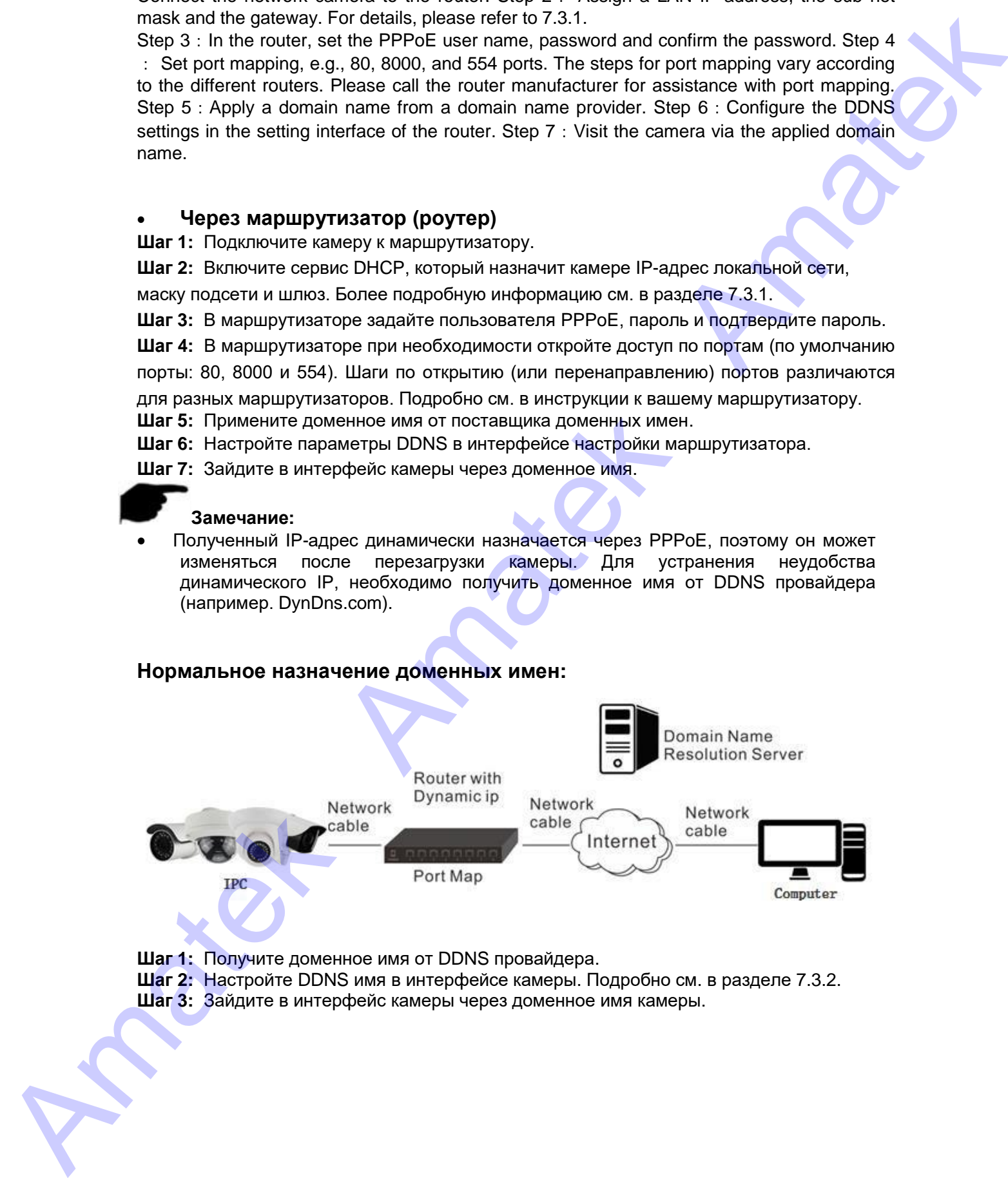

**Шаг 1:** Получите доменное имя от DDNS провайдера.

**Шаг 2:** Настройте DDNS имя в интерфейсе камеры. Подробно см. в разделе 7.3.2. **Шаг 3:** Зайдите в интерфейс камеры через доменное имя камеры.

#### **Локальное назначение доменных имен:**

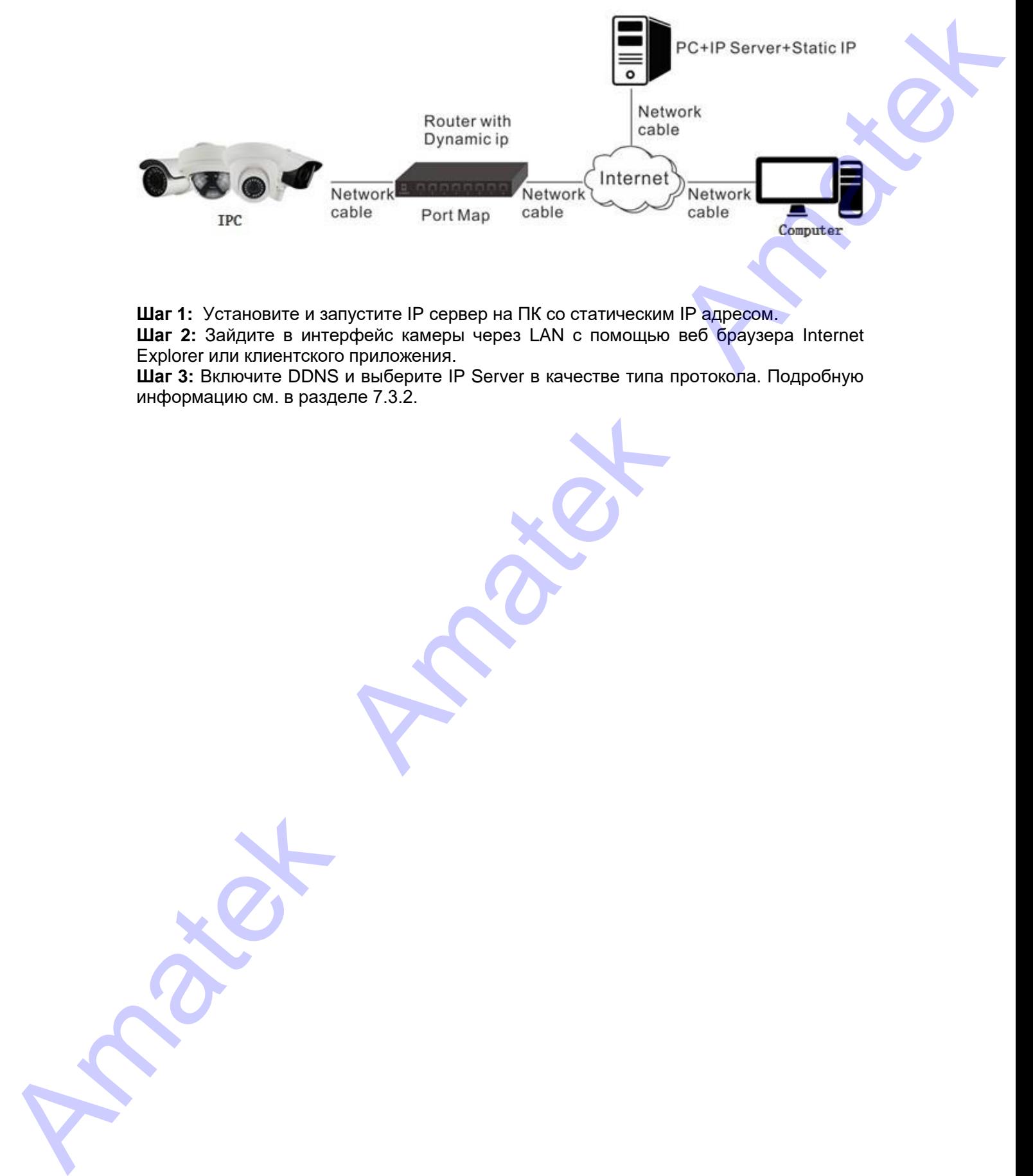

**Шаг 1:** Установите и запустите IP сервер на ПК со статическим IP адресом. **Шаг 2:** Зайдите в интерфейс камеры через LAN с помощью веб браузера Internet Explorer или клиентского приложения.

**Шаг 3:** Включите DDNS и выберите IP Server в качестве типа протокола. Подробную информацию см. в разделе 7.3.2.

**13**

## **3. Клиентское приложение**

<span id="page-10-0"></span>Клиентское программное обеспечение VMS Lite доступно на сайте нашей компании (https://amatek.su). Вы можете использовать это приложение для просмотра видео в реальном времени и управления камерой. Следуйте инструкциям для установки этого программного обеспечения. Панель управления и интерфейс просмотра в реальном времени клиентского программного обеспечения VMS Lite:

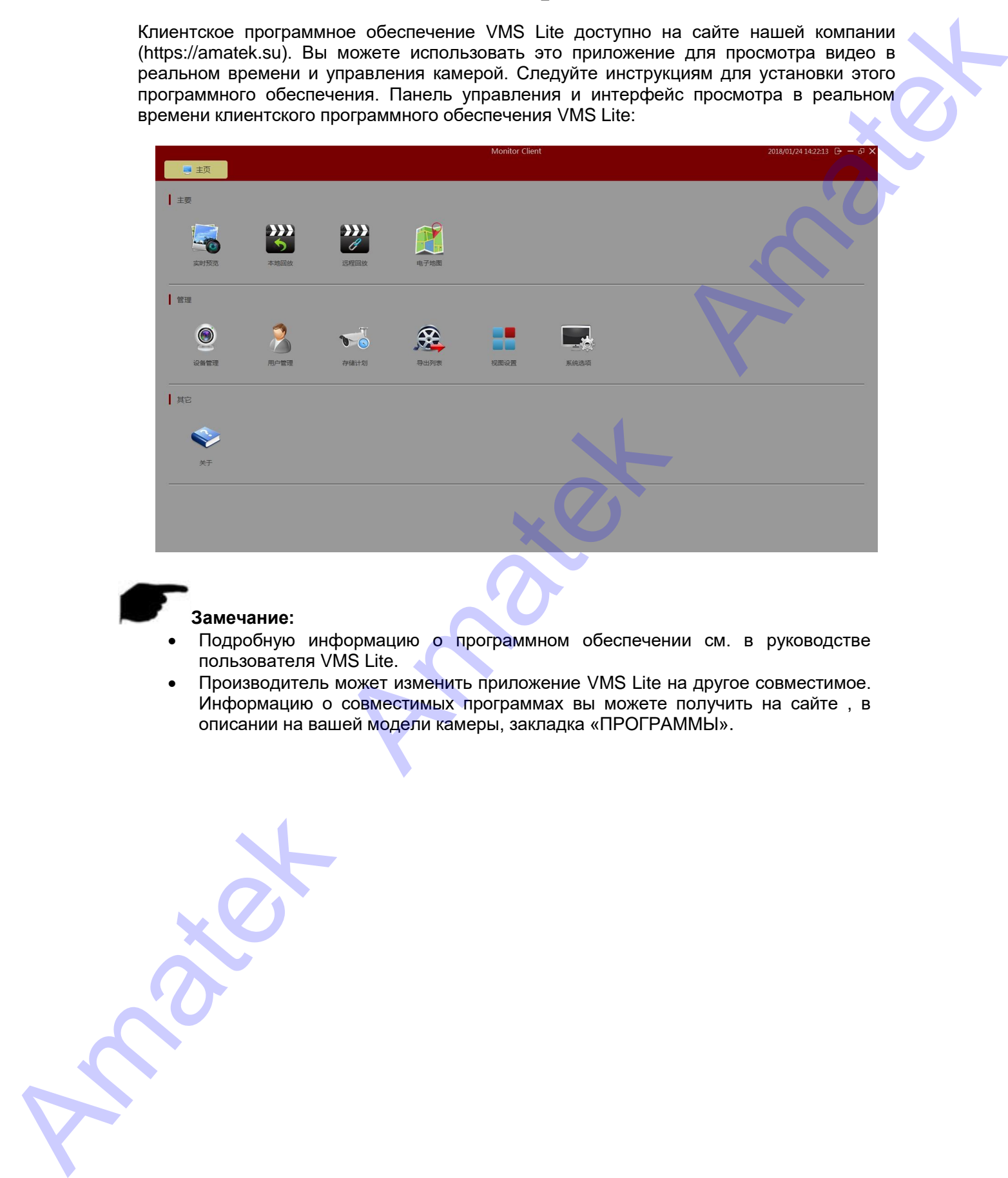

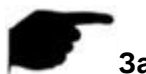

#### **Замечание:**

- Подробную информацию о программном обеспечении см. в руководстве пользователя VMS Lite.
- Производитель может изменить приложение VMS Lite на другое совместимое. Информацию о совместимых программах вы можете получить на сайте , в описании на вашей модели камеры, закладка «ПРОГРАММЫ».

## **4. Веб браузер**

### <span id="page-11-1"></span>**4.1 Предварительно**

Для того, чтобы убедиться в корректности аппаратных соединений откройте интерпретатор командной строки «cmd» с правами администратора и запустите команду «ping <IP-адрес камеры>», например, «ping 192.168.1.168». Если соединения нет то вы увидите ответ:

<span id="page-11-0"></span>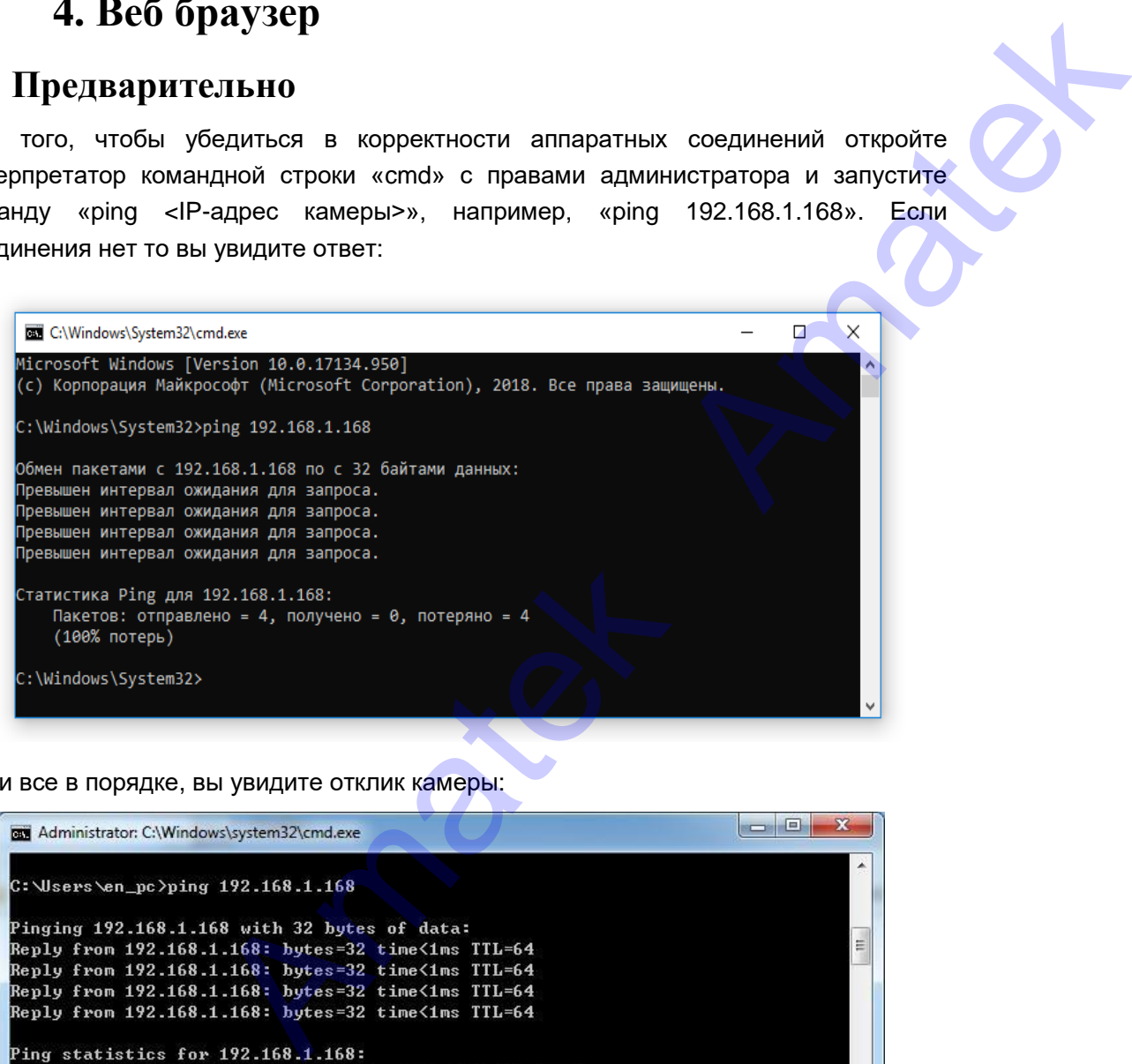

Если все в порядке, вы увидите отклик камеры:

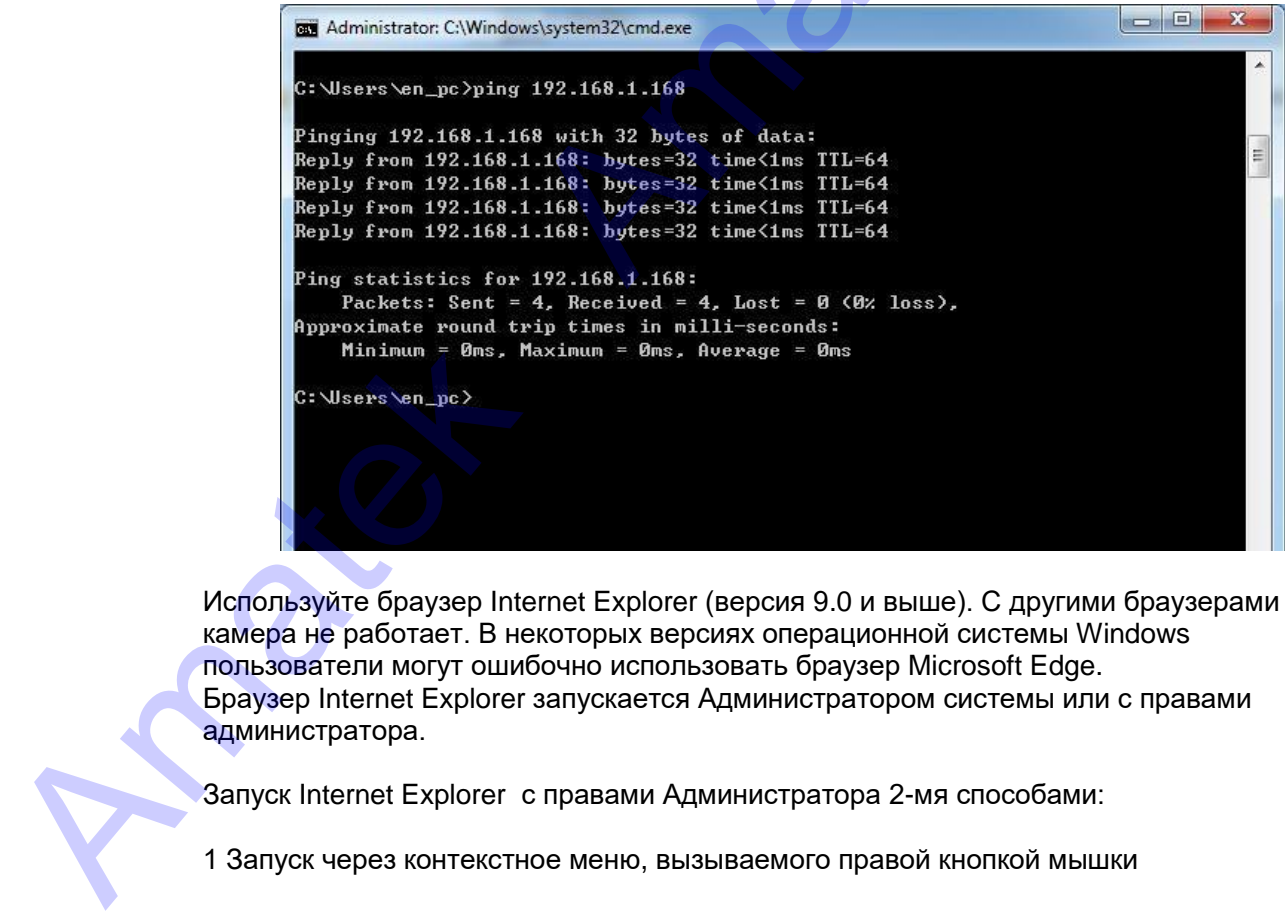

Используйте браузер Internet Explorer (версия 9.0 и выше). С другими браузерами IP камера не работает. В некоторых версиях операционной системы Windows пользователи могут ошибочно использовать браузер Microsoft Edge. Браузер Internet Explorer запускается Администратором системы или с правами администратора.

Запуск Internet Explorer с правами Администратора 2-мя способами:

1 Запуск через контекстное меню, вызываемого правой кнопкой мышки

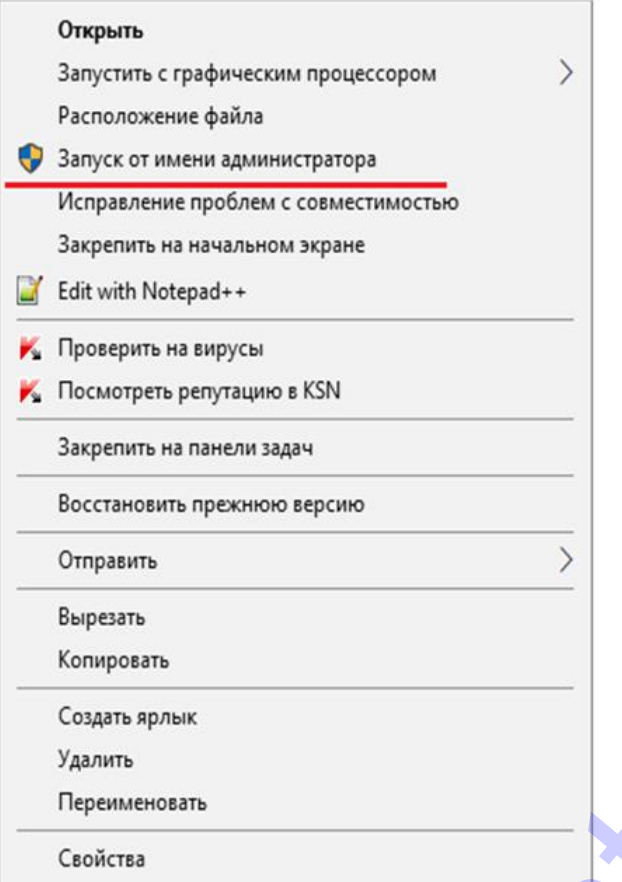

2 Запуск ярлыка программы с дополнительные свойства ярлыка. В свойствах ярлыка (правая кнопка мышки и Свойства) в разделе «Дополнительно» выберите «Запуск от имени администратора».

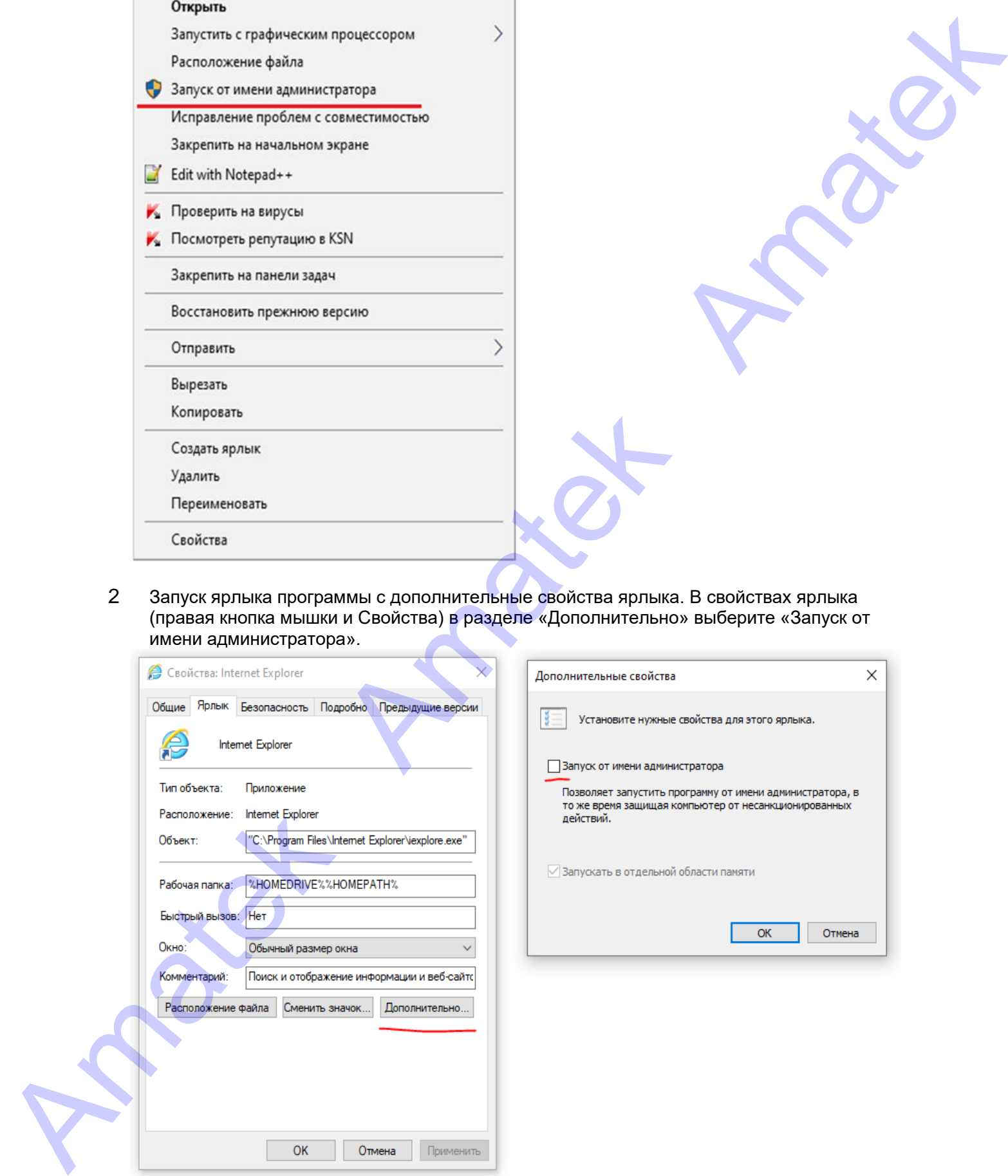

## <span id="page-13-0"></span>**4.2 Установка плагина**

#### **Замечание:**

- Если вы изменили IP-адрес камеры, войдите в систему с новым IP-адресом.
- Используйте браузер Internet Explorer (версия 9.0 и выше). С другими браузерами IP не работает.

Откройте браузер Internet Explorer (версия 9.0 и выше) и введите IP-адрес камеры в адресной строке. (Адрес по умолчанию: http://192.168.1.168), вам будет предложено загрузить плагин, необходимый для доступа к камере:

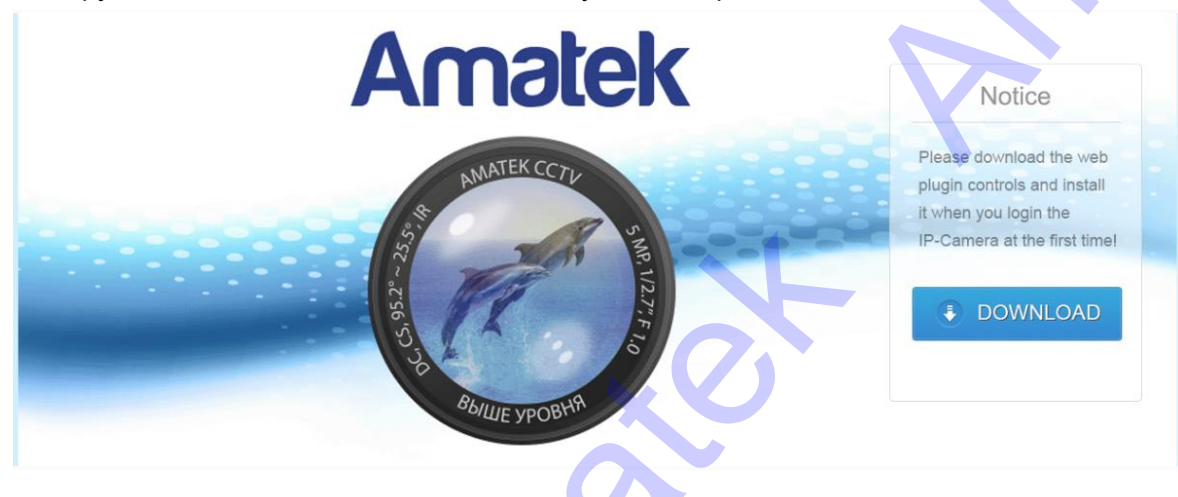

Нажмите <sup>∌ DOWNLOAD</sup> для загрузки плагина и его запуска:

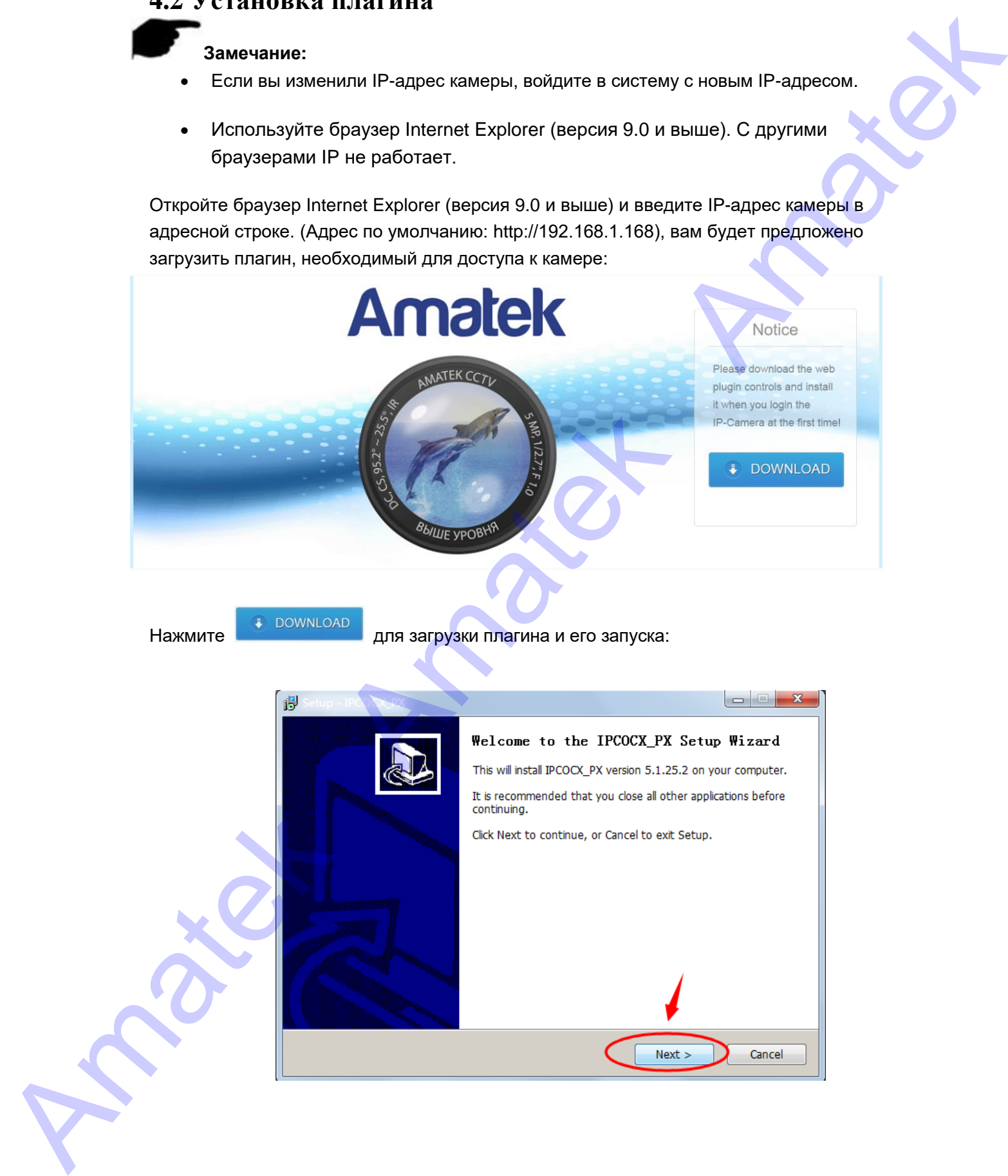

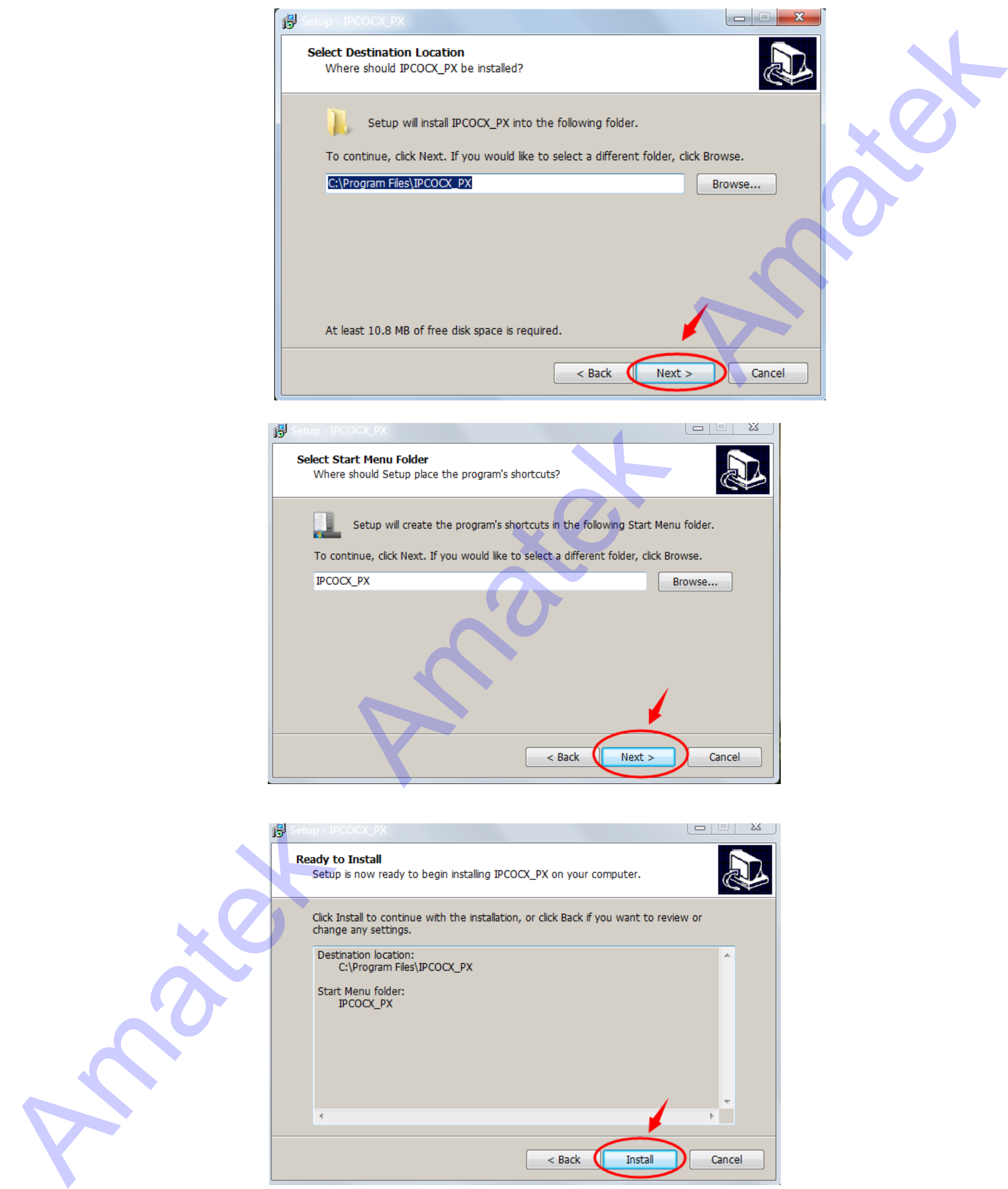

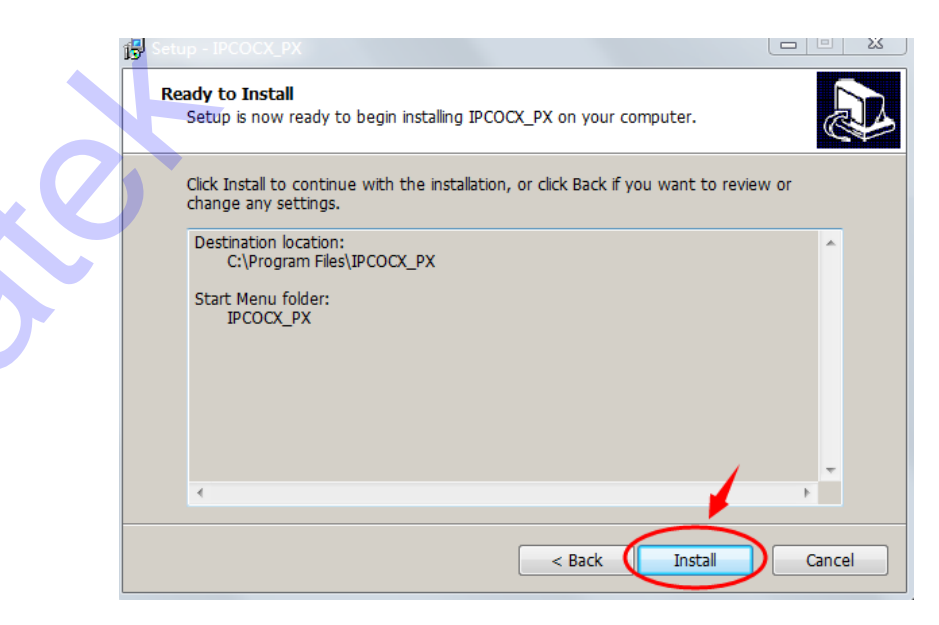

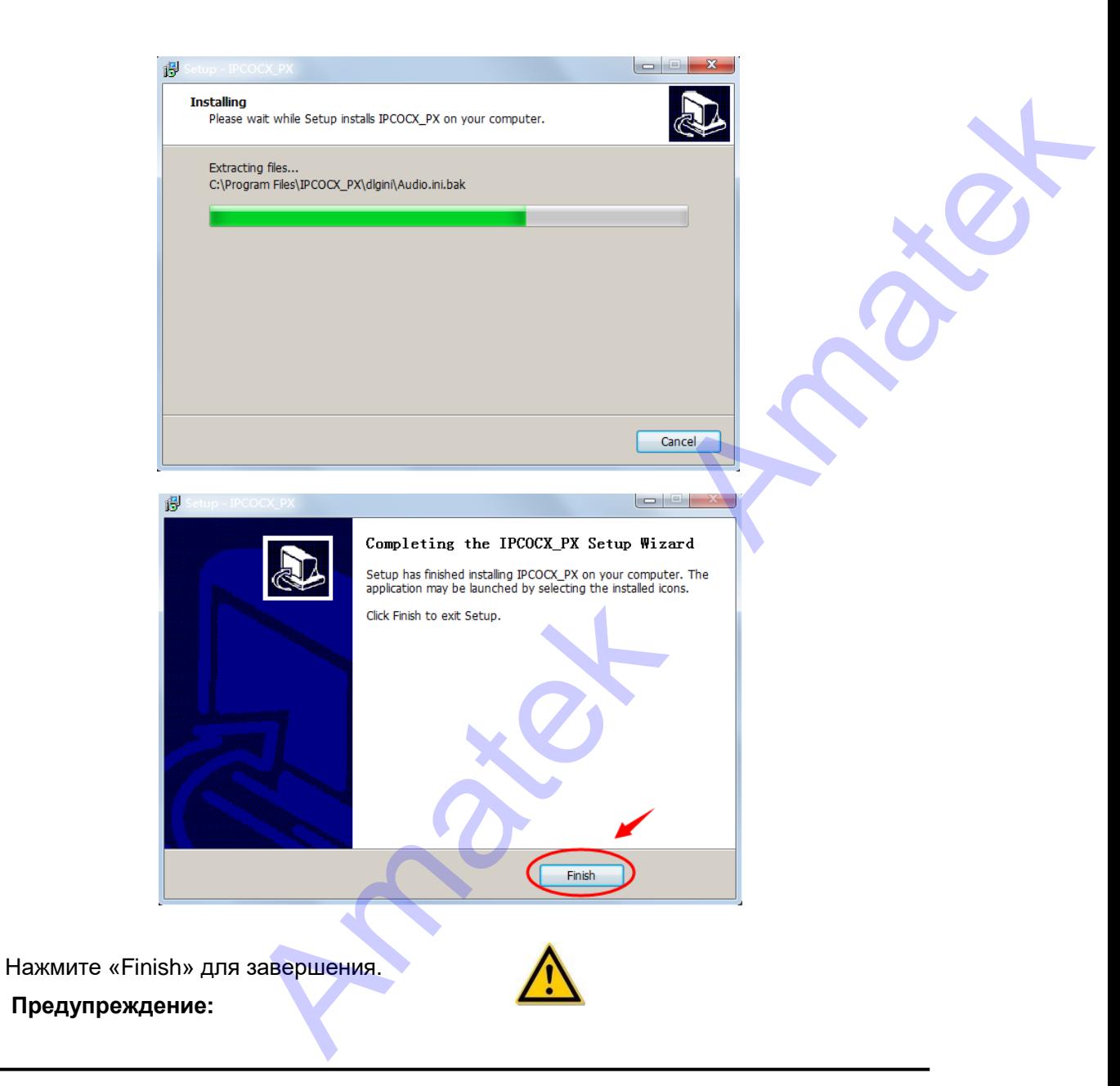

При сбое при установке плагина настройте параметры управления ActiveX в свойствах браузера Internet Explorer, как показано ниже, и повторите установку:

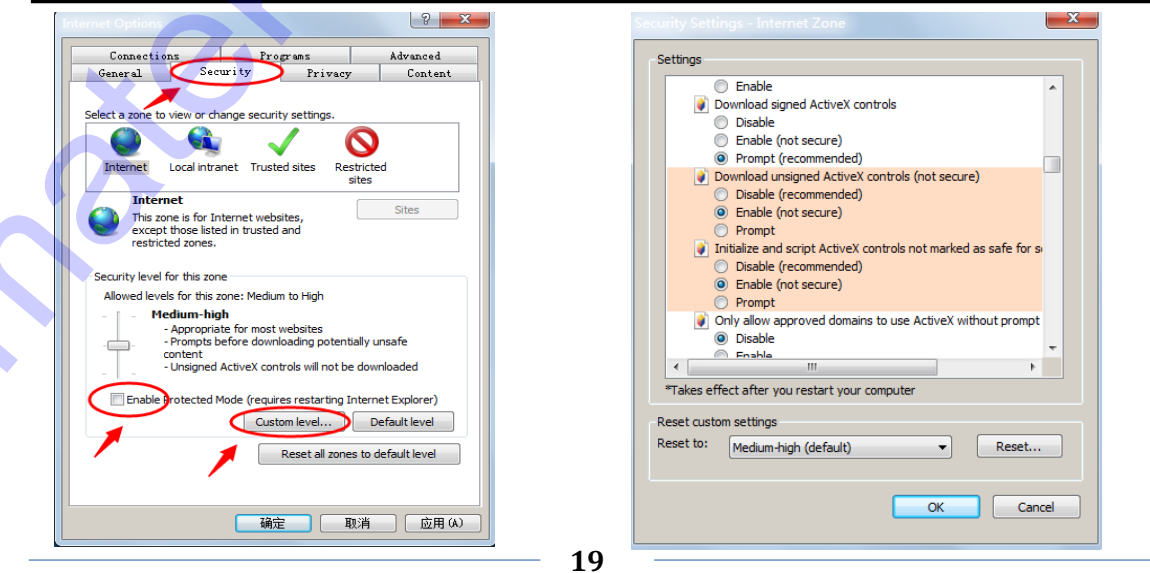

## <span id="page-16-0"></span>**4.3 Интерфейс камеры**

## <span id="page-16-1"></span>**4.3.1 Вход**

После установки плагина обновите интерфейс браузера и войдите в экран входа:

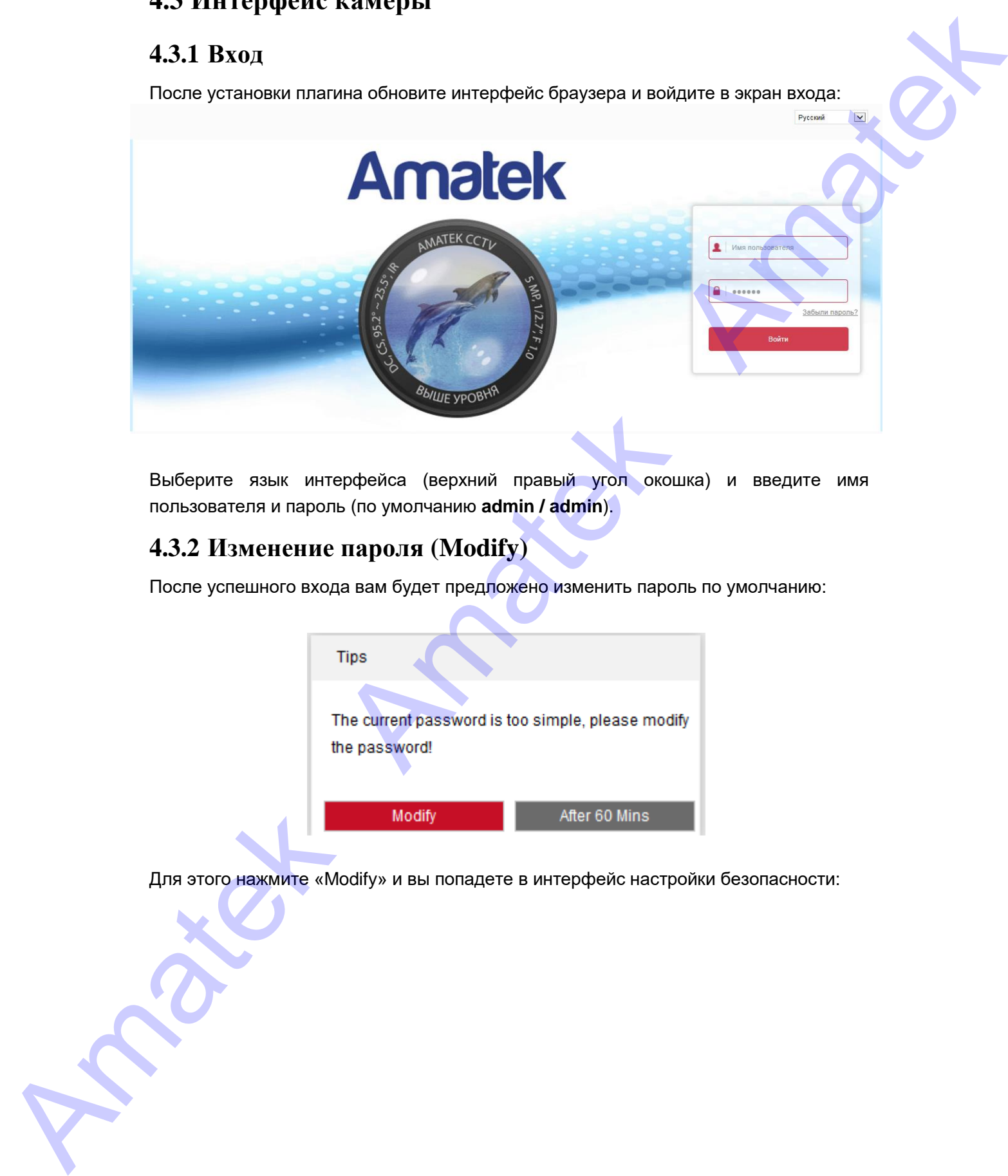

Выберите язык интерфейса (верхний правый угол окошка) и введите имя пользователя и пароль (по умолчанию **admin / admin**).

## <span id="page-16-2"></span>**4.3.2 Изменение пароля (Modify)**

После успешного входа вам будет предложено изменить пароль по умолчанию:

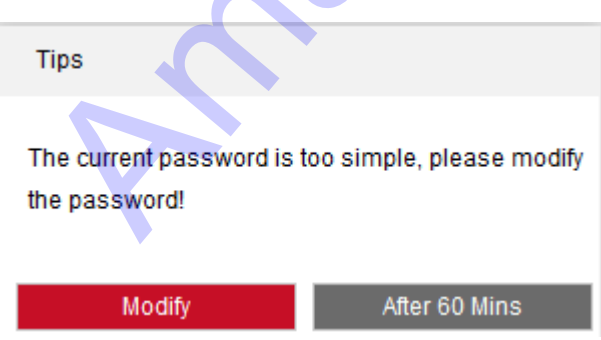

Для этого нажмите «Modify» и вы попадете в интерфейс настройки безопасности:

**User** 

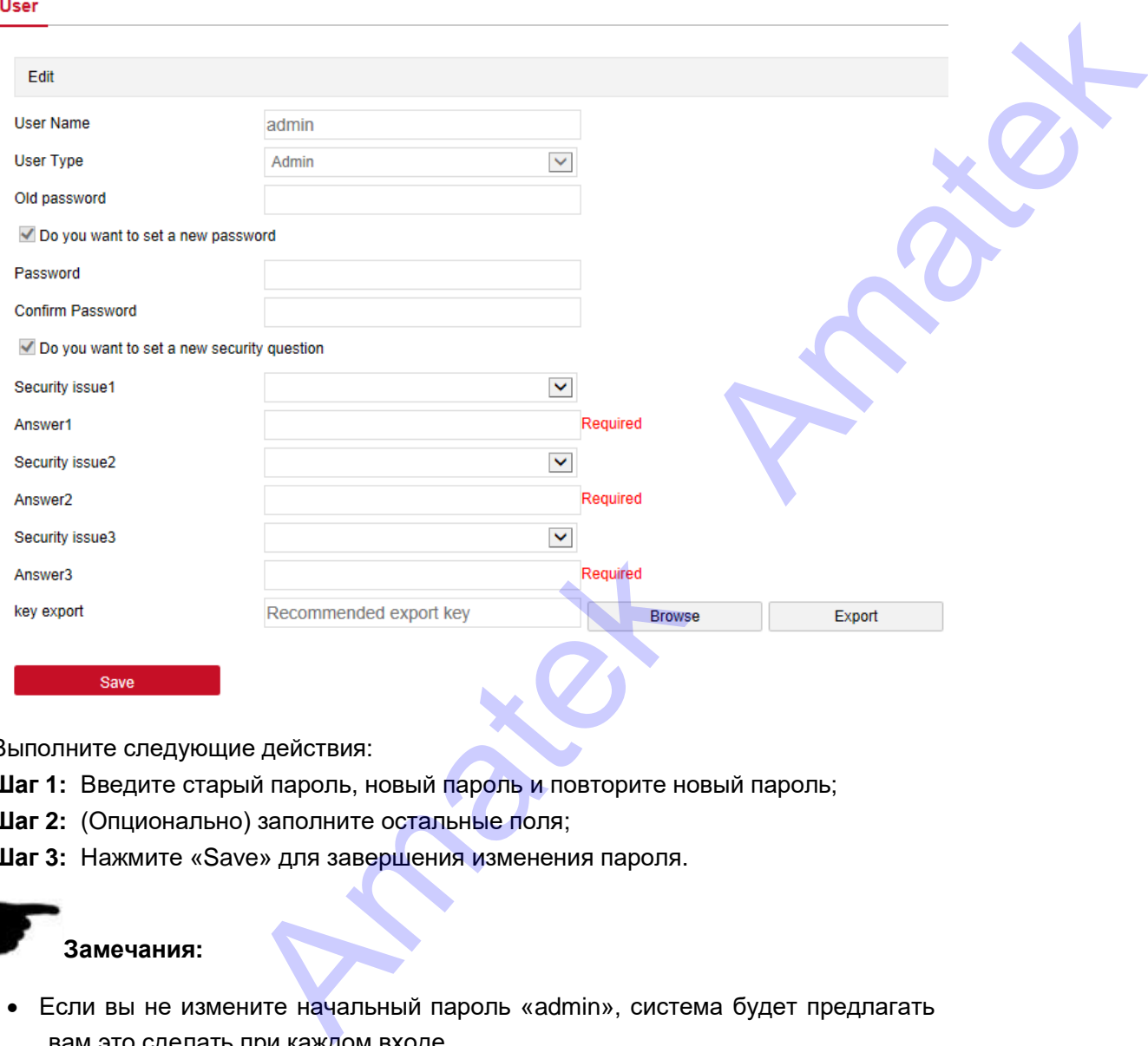

Выполните следующие действия:

**Шаг 1:** Введите старый пароль, новый пароль и повторите новый пароль;

- **Шаг 2:** (Опционально) заполните остальные поля;
- **Шаг 3:** Нажмите «Save» для завершения изменения пароля.

#### **Замечания:**

- Если вы не измените начальный пароль «admin», система будет предлагать вам это сделать при каждом входе.
- При изменении пароля администратора вы также можете нажать кнопку «Browse» для экспорта ключевого файла, который понадобится в случае, если вы забудете пароль.
- Если вы забыли измененный пароль администратора и компьютер c камера находятся в одном сегменте локальной сети, нажмите «Forget» для сброса пароля путем ответа на секретные вопросы или импортировав ранее сохраненный ключевой файл. • При изменении паро<br>
«Browse» для экспоресли вы забудете пар<br>
• Если вы забыли изме<br>
находятся в одном с<br>
пароля путем ответ<br>
сохраненный ключев<br>
Вы можете отложить на 60<br>
4.3.3 Выход (Logou

Вы можете отложить на 60 минут смену пароля, нажав кнопку «After 60 mins».

### <span id="page-17-0"></span>**4.3.3 Выход (Logout)**

При работе в основном интерфейсе камеры вы можете нажать **C** Logout для безопасного выхода системы с текущей учетной записью.

## <span id="page-18-0"></span>**4.4 Основной интерфейс**

В главном меню IPC вы можете просматривать видео в реальном времени, воспроизводить записанное видео, настраивать и управлять PTZ и т.д.:

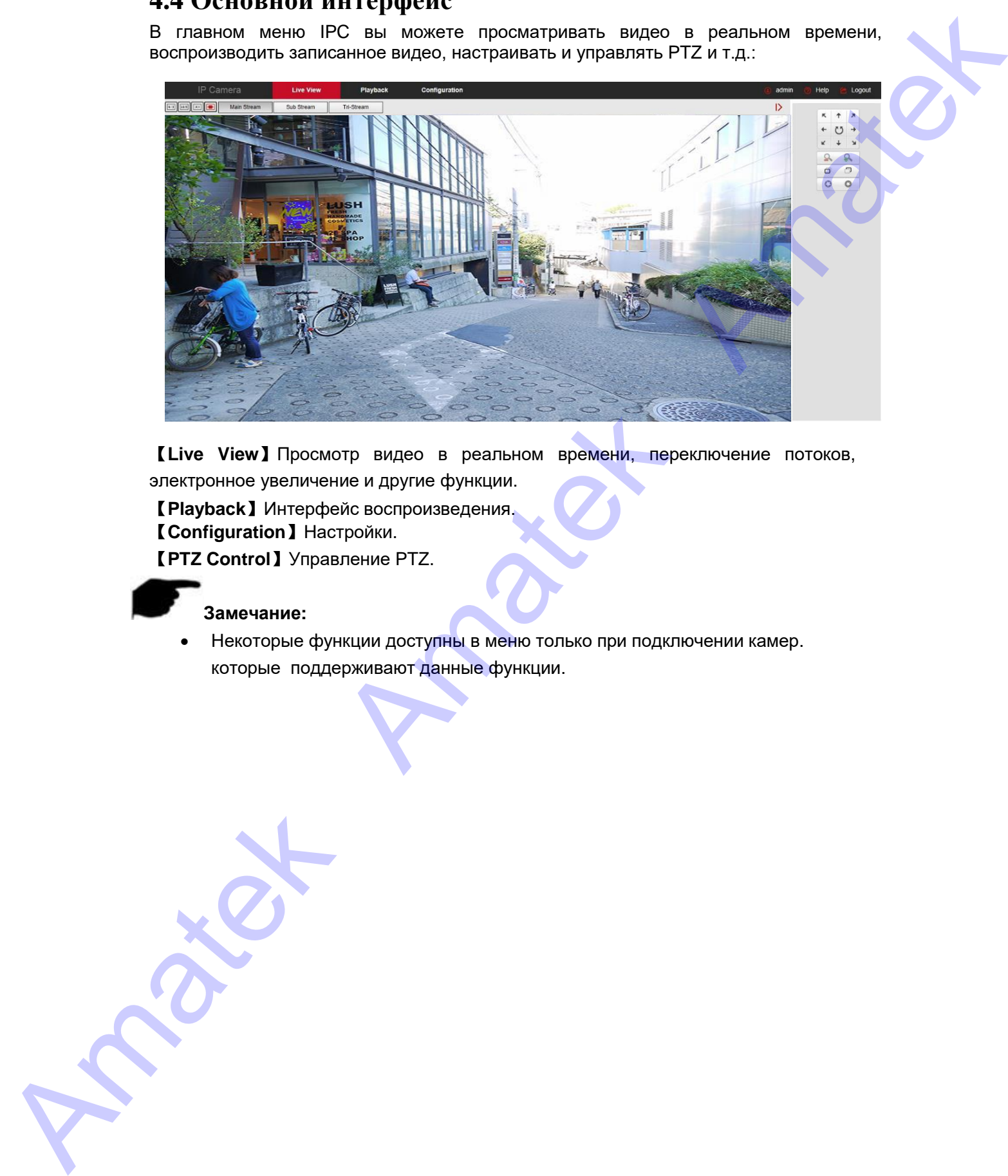

【**Live View**】Просмотр видео в реальном времени, переключение потоков, электронное увеличение и другие функции.

【**Playback**】Интерфейс воспроизведения. 【**Configuration**】Настройки. 【**PTZ Control**】Управление PTZ.

#### **Замечание:**

 Некоторые функции доступны в меню только при подключении камер. которые поддерживают данные функции.

## **5. Просмотр**

## <span id="page-19-1"></span>**5.1 Живое видео (Live View)**

<span id="page-19-0"></span>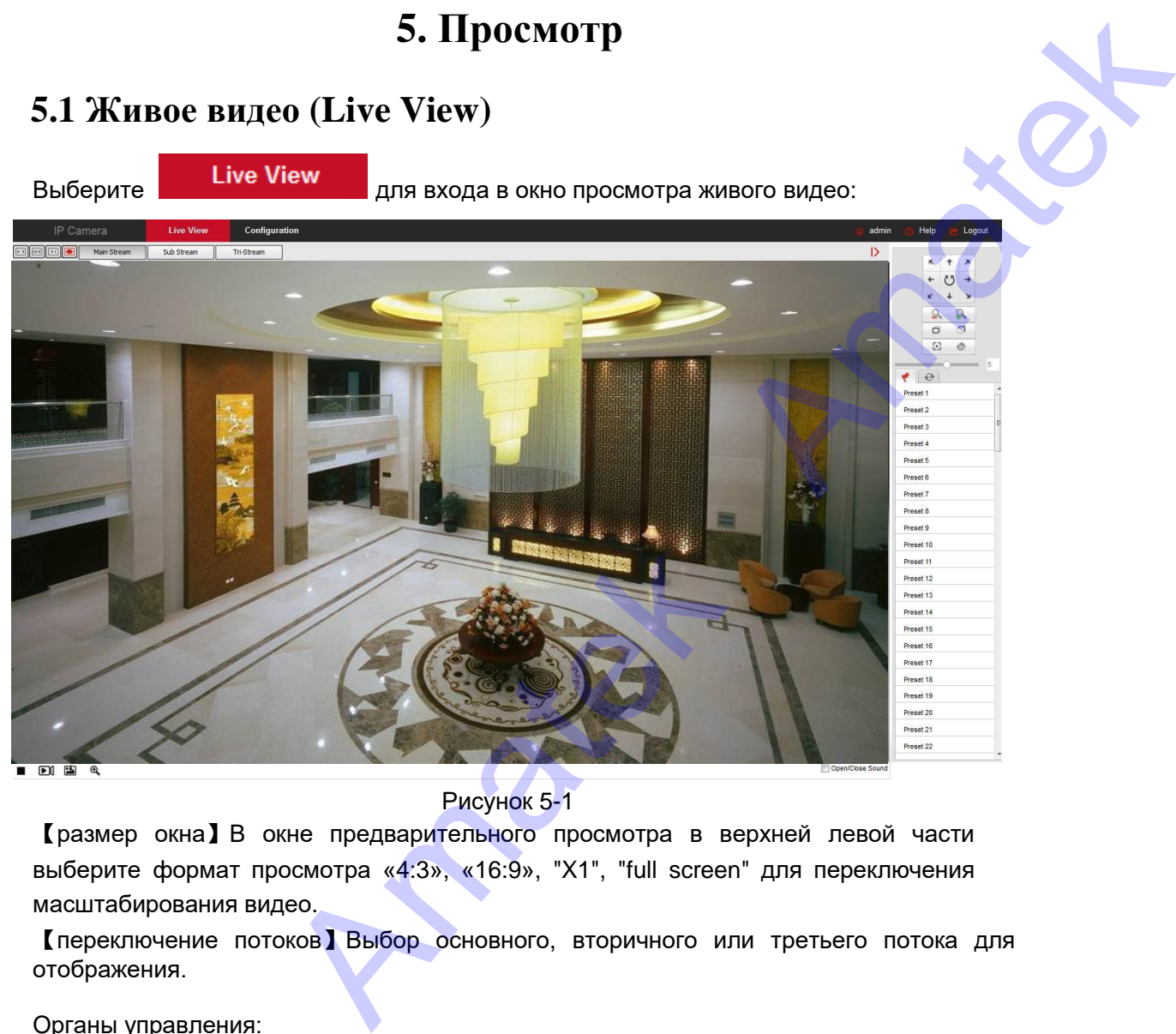

Рисунок 5-1

【размер окна】В окне предварительного просмотра в верхней левой части выберите формат просмотра «4:3», «16:9», "X1", "full screen" для переключения масштабирования видео.

【переключение потоков】Выбор основного, вторичного или третьего потока для отображения.

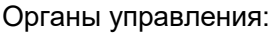

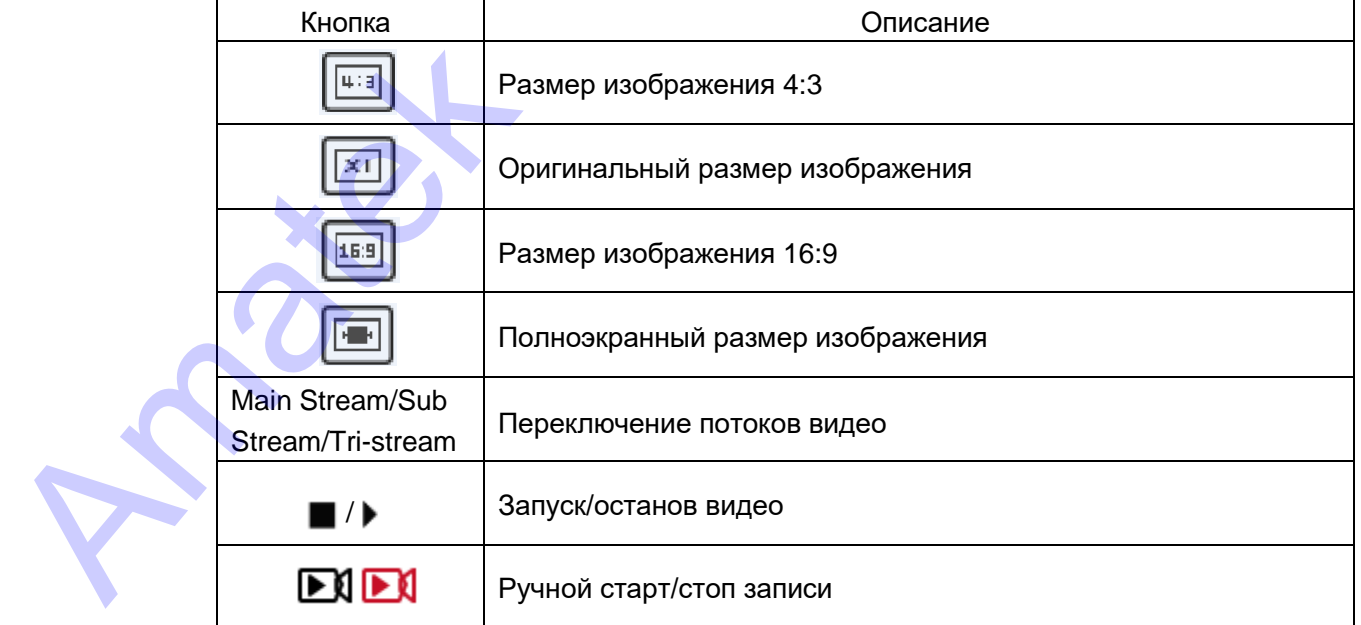

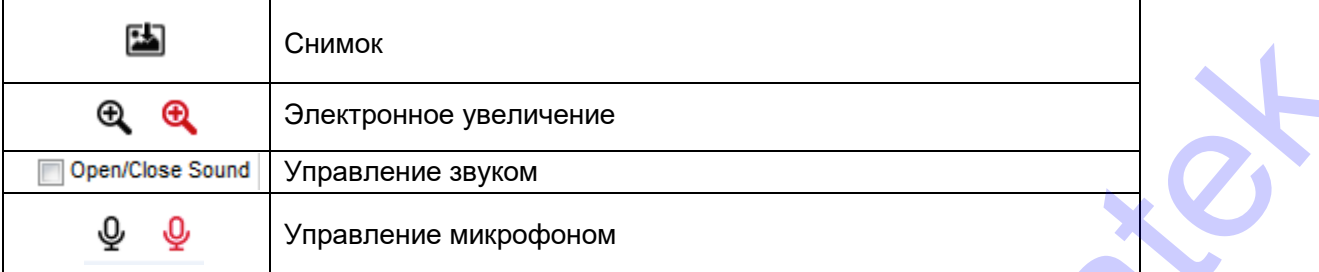

## <span id="page-20-0"></span>**5.2 Управление PTZ**

Нажмите < в правой части окна для отображения интерфейса управления PTZ, где вы можете установить направление вращения PTZ камеры, увеличение/уменьшение фокуса (угла обзора), автофокус, инициализацию (предварительную настройку) объектива, круиз. С Нажмите **|>** чтобы скрыть это окно.

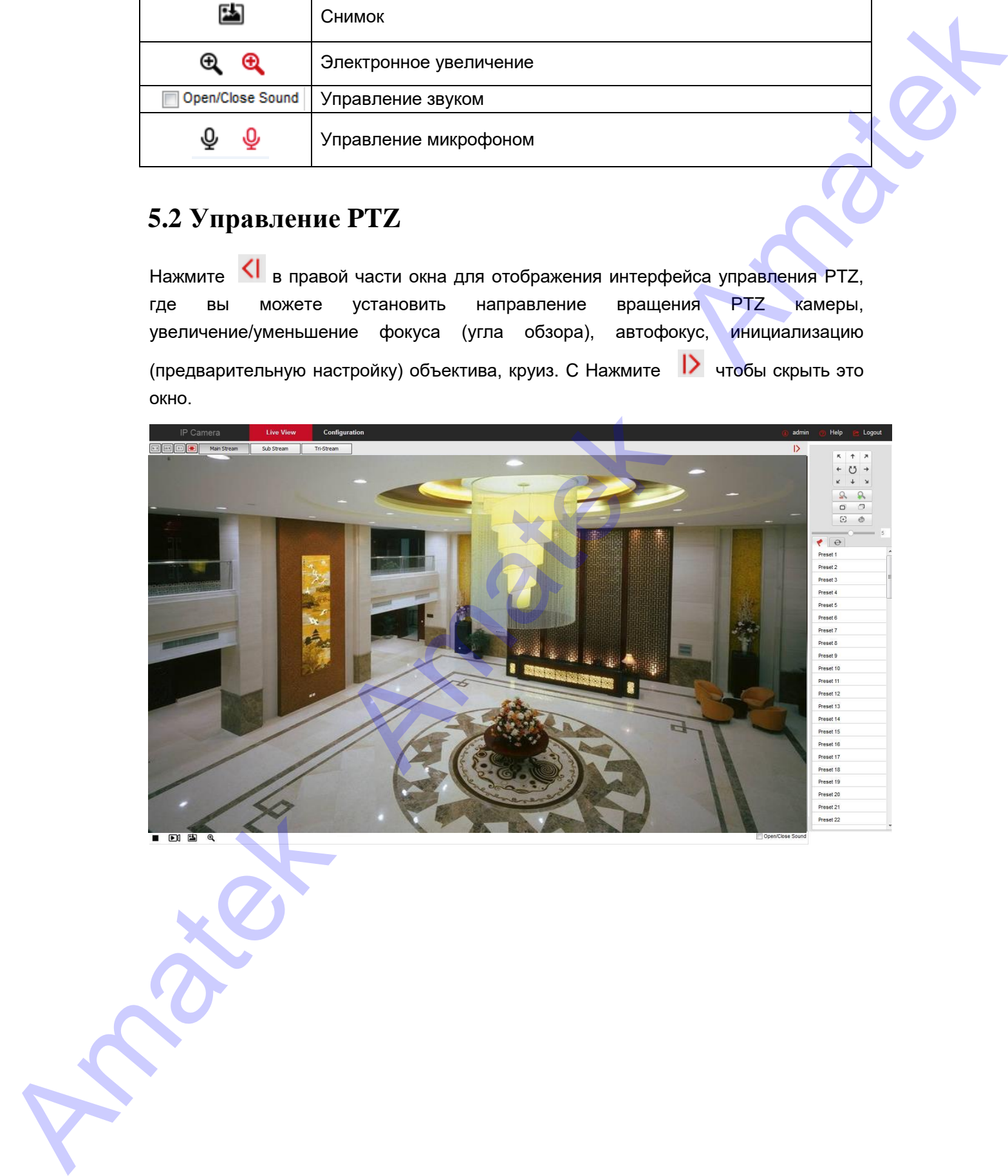

Органы управления PTZ:

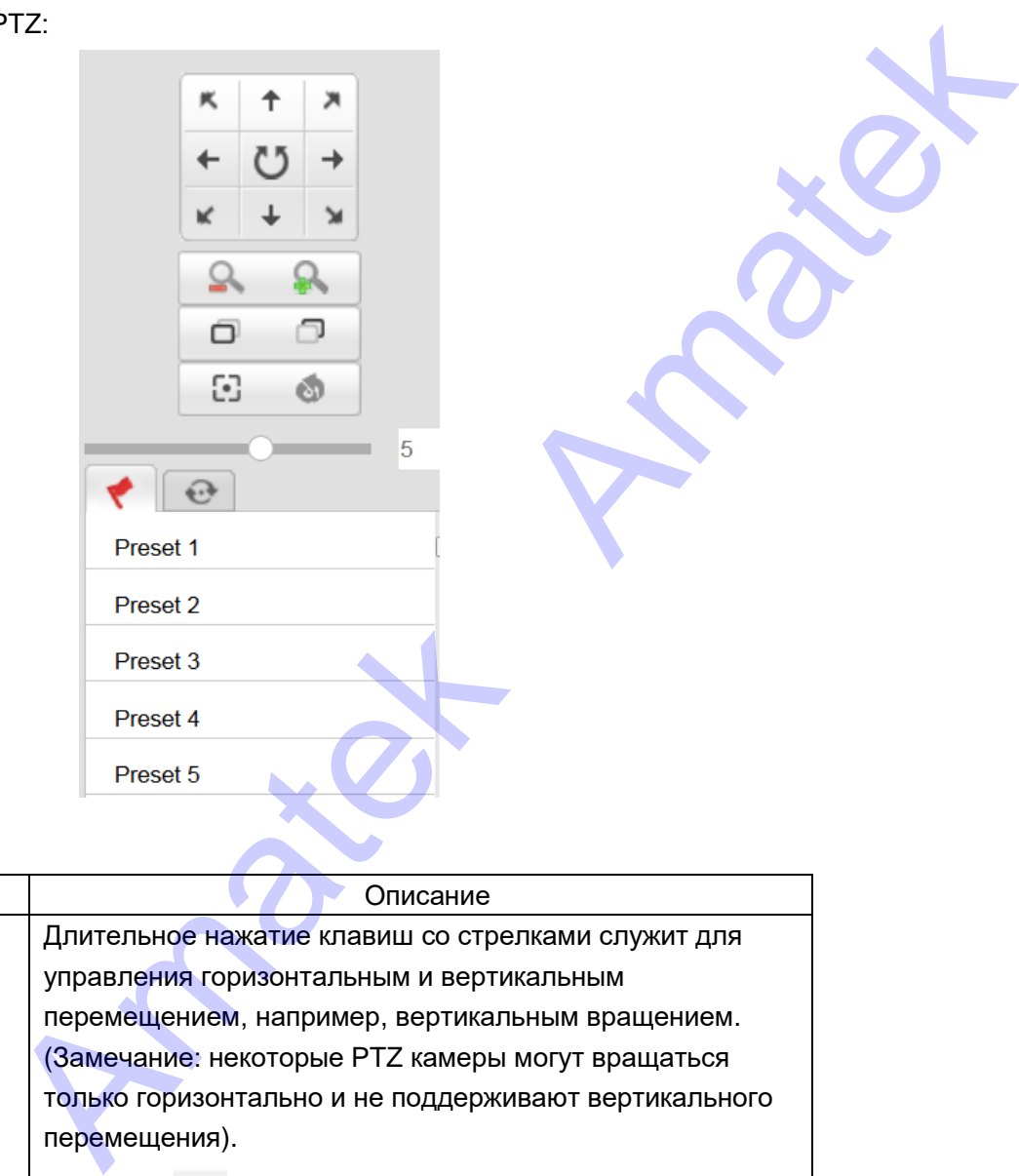

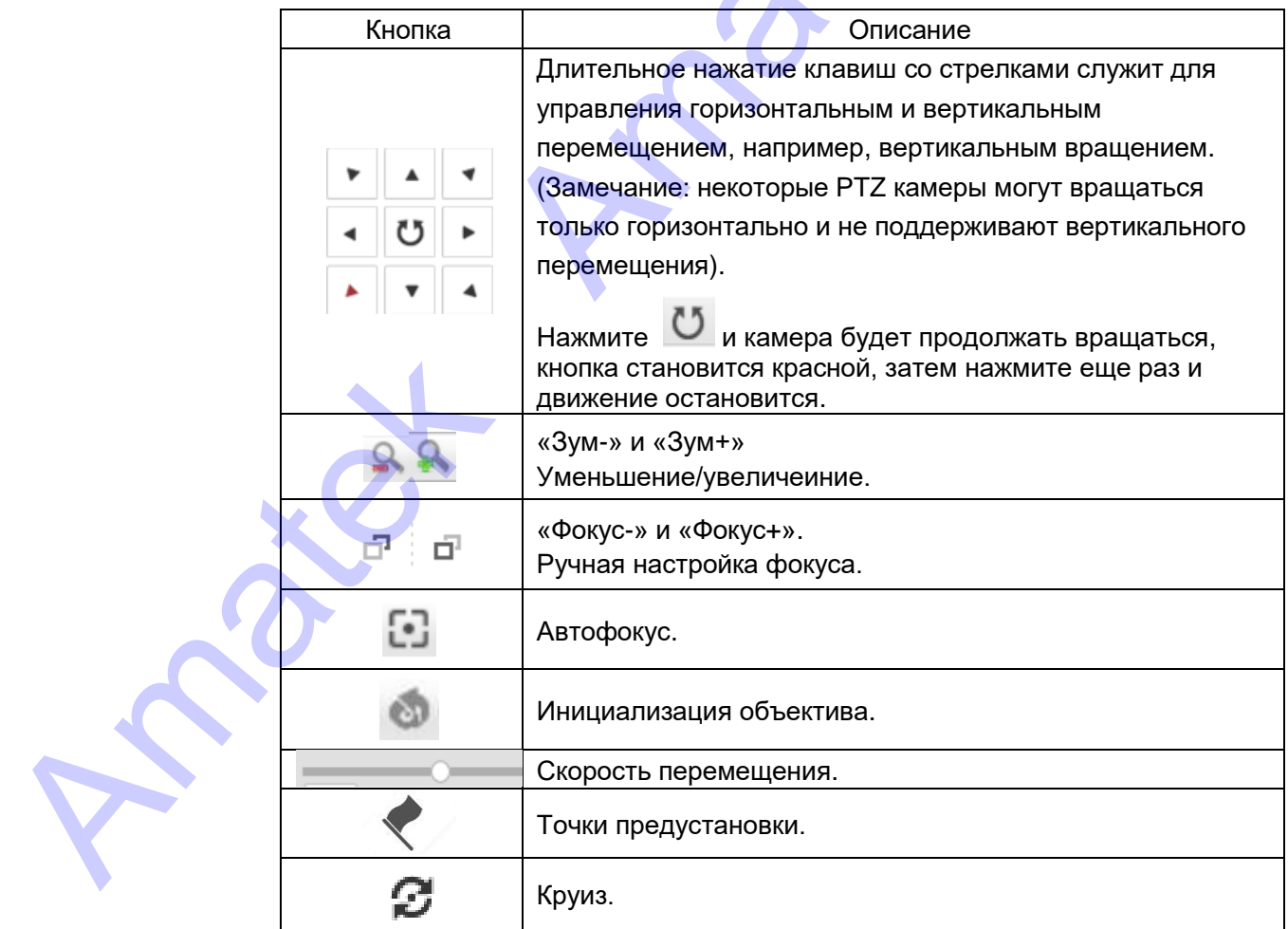

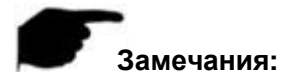

- Набор функций PTZ определяется конкретной моделью камеры.
- Камера PTZ, которая не поддерживает вертикальное вращение, не имеет функции круиза.
- Количество точек предустановки 128.
- Для создания круиза необходимо задать не менее 2 точек предустановки.
- «Автофокус» и «Инициализация объектива» доступны для камер, оснащенных электромеханическим объективом (трансфокатором). Из-за ограничений сцены эффект функции фокусировки одной кнопкой может быть не таким, как ожидалось. В этом случае рекомендуется вручную нажать кнопки фокуса, чтобы завершить операцию фокусировки. В моделях с трансфокатором может быть регулировка скорости изменения фокуса и увеличения. **Amateur Companies Companies Companies Companies Companies Companies Companies Companies Companies Companies Companies Companies Companies Companies Companies Companies Companies Companies Companies Companies Companies Com** 
	- При возникновении неточности фокусировки по нажатию кнопки «Автофокус» нажмите «Инициализация объектива» и повторите фокусировку.

## **6. Воспроизведение (Playback)**

В основном интерфейсе выберите **Playback** Интерфейс воспроизведения работает с видео, сохраненным на SD/TF.

<span id="page-23-0"></span>![](_page_23_Picture_2.jpeg)

Здесь вы можете в зависимости от типа видео (обычное видео, видео по тревоге) и времени видео запросить видео файл, расположенный на SD/TF карте, воспроизвести записанное видео, создать клипы и скриншоты с сохранением их на ПК.

【Поиск видео】Выберите дату, диапазон времени и тип видео (обычное или по тревоге), нажмите Q для поиска, будет выведено видео, удовлетворяющее этим условиям.

 $\Gamma$ Пуск/Стоп] Нажмите  $\triangleright$  для запуска видео и  $\Box$  для остановки.

【Шкала времени】Нажав левую кнопку мыши, вы можете перетаскивать временную шкалу в нужный участок воспроизведения.

 $\mathbb I$ Ускоренно ] Нажмите  $\mathbb D$  для ускорения воспроизведения в 2 раза.

**[Замедленно]** При ускоренном воспроизведении нажмите < Д для возврата к нормальной скорости.

【Электронный зум】Нажмите , выберите зону на экране для увеличения; для

возврата к исходному масштабу нажмите .

【Снимок】Нажмите для захвата текущего снимка. Система покажет папку на ПК с сохраненными снимками.

【Video cut】Нажмите <sup>%</sup> для записи текущего клипа, затем нажмите <sup>%</sup> снова для остановки записи. Система покажет папку на ПК с сохраненными клипами.  $\blacksquare$  Изамедленно При ускоренном воспроизведения в 2 раза.<br>  $\blacksquare$  Замедленно При ускоренном воспроизведении нажмите  $\blacksquare$  для видиологи.<br>  $\blacksquare$  Электронный зум I Нажмите  $\blacksquare$ , выберите зону на экране для увеличе во

【Масштаб шкалы времени】Вы можете изменить диапазон времени на шкале,

манипулируя кнопками  $\oplus$  и  $\ominus$ . Максимально растянуть шкалу возможно до 5 минут/деление.

【Загрузка видео】Настройте дату, период времени и тип видео в календаре. Нажмите НН и система предложит вам окно для выбора файла для копирования на ПК:

![](_page_24_Picture_201.jpeg)

【First Page】Переход к первой странице списка файлов.

【Prev Page】Переход на предыдущую страницу.

【Next Page】Переход на следующую страницу.

【Last Page】Переход на последнюю страницу.

【Download】Выберите один или несколько файлов для копирования, отметив

чекбоксы , нажмите кнопку «Download». Вы увидите прогресс скачивания в процентах.

#### **Замечания:**

- Если в камере не предусмотрена установка SD карты, интерфейс для работы с ней будет отсутствовать.
- Обратитесь к разделу 7.1 «Локальная конфигурация» для настройки пути сохранения файлов.

## **7. Конфигурация (Configuration)**

Выберите **Configuration** в основном интерфейсе. Здесь вы сможете произвести настройки камеры: сеть, видео, звук, события и т.д.

## <span id="page-25-1"></span>**7.1 Локальная конфигурация (Local Configuration)**

Нажмите «Configuration → Local Configuration» для входа в меню настройки конфигурации. Здесь вы можете настроить пути сохранения файлов записей от камеры (.mov), снимков (.jpg), журнала событий, экспорта и импорта параметров.

<span id="page-25-0"></span>![](_page_25_Picture_338.jpeg)

【Record File Settings】Пути сохранения файлов записи при работе из браузера.

【Save record files to】Сохранение файлов при ручной записи.

【Save downloaded files to】Сохранение видео из режима воспроизведения.

【Picture and Clip Settings】Пути сохранения захваченных изображений и вырезанных фрагментов видеофайлов при работе из браузера.

【Save capture files in live view to】Сохранение снимков из режима живого видео.

【Save capture files when playback to】Сохранение снимков из режима воспроизведения.

【Save clips to】Сохранение вырезанного в режиме воспроизведения видео.

【Log Export】Экспорт журнала событий.

【Log export save path】Путь для экспорта журнала.

【Online Upgrade】Место хранения файла обновления прошивки после автоматического скачивания. Save<br>
I Record File Settings J FlyTu<br>
I Save record files to J Coxpa<br>
I Save downloaded files to J (<br>
Picture and Clip Settings J<br>
фрагментов видеофайлов<br>
Save capture files in live vie<br>
I Save capture files when play<br>
I S

【Upgrade package save path】Путь сохранения файла прошивки.

【Export param】Экспорт параметров.

【Export parameter path】Путь для экспорта параметров.

【Import param】Импорт параметров.

<span id="page-26-0"></span>【Import parameter path】Путь для импорта параметров.

## **7.2 Система (System)**

Выберите «Configuration → System». Этот раздел содержит системные настройки.

## <span id="page-26-1"></span>**7.2.1 Настройка системы (System Configuration)**

Выберите «Configuration  $→$  System  $→$  System Configuration».

#### ○**1 Информация об устройстве (Device Information).**

Выберите "Configuration  $→$  System  $→$  System Configuration  $→$  Device Information» для просмотра базовой информации:

![](_page_26_Picture_209.jpeg)

【Device Name】Имя камеры.

【Firmware Version】Версия прошивки.

【Software Version】Версия плагина.

【WEB Version】Версия интерфейса web страницы камеры.

【Number of Channels】Номер канала. По умолчанию 1.

#### ○**2 Настройка времени камеры (Time Settings)**

Выберите «Configuration  $→$  System  $→$  System Configuration  $→$  Time Settings»:

![](_page_27_Picture_246.jpeg)

【Time Zone】Выбор часового пояса.

【Time in Camera】Время в камере.

【NTP】Выбор синхронизации времени камеры с серверами из сети интернет по протоколу NTP. сервера для автоматической синхронизации времени через интернет.

【SNTP Server】Данные сервера времени из сети интернет.

【NTP auto-time】Включение автоматической синхронизации через интернет.

**[Set Manually] Ручная установка времени.** 

- 【Synchronize with computer time】Включение синхронизации времени камеры с текущим временем компьютера, с которого подключён к камере Администратор.
- 【NVR prohibit modification IPC time】Запрет изменения времени со стороны видеорегистратора. INTP auto-time] Включение<br>
ISet Manually] Ручная уста<br>
ISynchronize with computer<br>
временем компьютера, с к<br>
INVR prohibit modificatio<br>
видеорегистратора.<br>
Замечание:<br>
Любое вносимое и:<br>
Э Летнее время (DTS)<br>
Выберите «Co

#### **Замечание:**

Любое вносимое изменение должно завершаться нажатием кнопки «Save».

#### ○**3 Летнее время (DTS)**

Выберите «Configure → System → System Configuration → DST» для входа в меню настройки перехода на сезонное время.

![](_page_28_Picture_214.jpeg)

#### ○**4 Обслуживание (Maintenance)**

Выберите «Configuration → System → System Configuration → Maintenance» для входа на страницу настройки обслуживания:

![](_page_28_Picture_215.jpeg)

【Reboot System】Перезагрузка системы без изменения настроек.

【Default】Восстановление заводских настроек. Разделено не 2 категории:

После нажатия «Simple recovery» IPC сбросит все параметры к заводским, кроме сетевых настроек.

Нажатие «Full recovery» приведет к полному сбросу, включая сетевые настройки. Будьте осторожны!

【Upgrade-Firmware】Нажмите «Browse» для выбора файла обновления прошивки, сохраненного на ПК. (**ВНИМАНИЕ**, соблюдайте осторожность: ошибка файла обновления или процесса загрузки приведет к неправильной работе устройства или полному выходу устройства из строя)

【Online Upgrade】Нажмите «Check» для проверки наличия файла обновления в интернете. Если есть более свежая прошивка, вам буде предложено обновить систему.

### <span id="page-29-0"></span>**7.2.2 График перезапуска (Timing Reboot)**

Выберите «Configuration  $\rightarrow$  System  $\rightarrow$  Timing Reboot» для входа на страницу, где вы сможете настроить регулярный перезапуск IP камеры, либо отменить его:

![](_page_29_Picture_204.jpeg)

## <span id="page-29-1"></span>**7.2.3 Поиск событий (Log query)**

Выберите «Configuration  $\rightarrow$  System  $\rightarrow$  Log query». Здесь вы найдете журнал событий в заданном интервале времени:

![](_page_29_Picture_205.jpeg)

![](_page_29_Picture_206.jpeg)

【Search】Поиск событий в заданном интервале времени.

【Clear】Очистка окна поиска.

【Log Export】Вывод отчета в текстовом виде для последующего сохранения.

### <span id="page-29-2"></span>**7.2.4 Безопасность (Security) / Пользователи**

Выберите «Configuration → System → Security» для входа в окно настройки пользователей. Вы можете создать до 10 новых учетных записей:

![](_page_29_Figure_12.jpeg)

#### ○**1 Добавить нового пользователя (Add User)**

**Шаг 1:** Нажмите «Add User» для создания новой учетной записи;

**Шаг 2:** Заполните поле имени, выберите уровень полномочий (администратор, оператор, гость) и введите одинаковый пароль 2 раза в поля «Password» и «Confirm Password»; **Шаг 3:** Нажмите ОК.

![](_page_30_Picture_245.jpeg)

![](_page_30_Picture_4.jpeg)

- Для повышения сетевой безопасности регулярно меняйте пароли пользователей. Рекомендуется обновлять их каждые 3 месяца. Если необходим повышенный уровень безопасности, рекомендуем обновлять пароли раз в месяц или каждую неделю.
- Системному администратору рекомендуется уделять большое внимание управлению пользователями, удалять несвязанных пользователей и отключать ненужные сетевые порты.

#### **Замечания:**

- Учетная запись администратора не может быть удалена. Вы можете только изменить пароль.
- Пароль должен иметь длину 8…31 символов и содержать цифры и буквы.

Описание уровня полномочий:

**Administrator** – Админ, все полномочия.

- **Operator** Оператор, все полномочия кроме работы с другими пользователями.
- **Viewer** Гость, только просмотр изображения от камеры.

Правила повышения надежности пароля:

- Пароль содержит три типа символов или более (цифры, строчные буквы, прописные буквы, специальные символы).
- в качестве пароля задана комбинация цифр и специальных символов, в пароле присутствуют строчные и прописные буквы. Описание уровня полном<br>
Administrator - Адми<br>
Operator - Оператор<br>
Viewer - Гость, тольн<br>
Правила повышения наде<br>
Пароль содержит три<br>
прописные буквы, специа<br>
- в качестве пароля задан<br>
присутствуют строчные и<br>
- имена,
	- имена, даты и прочая рациональная информация понижает надежность пароля.

#### ○**2 Первое изменение пароля администратора**

**Шаг 1:** В строке с пользователем admin нажмите «Edit».

**Шаг 2:** Введите новый пароль и повторите его.

**Шаг 3:** Введите ответы на вопросы безопасности.

**Шаг 4:** Нажмите «Save» для завершения.

#### ○**3 Повторное изменение пароля администратора**

**Шаг 1:** В строке с пользователем admin нажмите «Edit».

**Шаг 2:** Введите старый пароль, отметьте «Do you want to set a new password», введите новый пароль и повторите его.

**Шаг 3:** Отметьте «Do you want to set a new security question» и введите ответы на вопросы безопасности.

**Шаг 4:** Нажмите «Save» для завершения.

#### **Замечания:**

- Если пароль является исходным паролем «admin», при каждом входе в систему вам будет предложено его изменить. Вы можете выбрать «Изменить через 60 минут». Через 60 минут автоматически появится меню изменения пароля.
- При изменении пароля администратора, после установки ответов на секретные вопросы, нажмите «Browse» для выбора пути экспорта ключевого файла. Далее нажмите «Export» и вы получите файл, который поможет восстановить забытый пароль. Law 2: Singapuro indetermination and the material of the material of the material of the material of the material of the material of the material of the material of the material of the material of the material of the mate
	- После изменения пароля администратора, когда ПК и камера находятся в одном сегменте локальной сети, нажмите «Forget» для сброса пароля, ответив на секретный вопрос или импортировав ключ.
	- При повторном изменении пароля вам не нужно задавать новые ответы на вопросы безопасности. Если вы забыли свой пароль, вы можете сбросить его с последними заданными вами ответами.

#### ○**4 Изменение другого пользователя**

- **Шаг 1:** Выберите пользователя в списке и нажмите «Edit».
- **Шаг 2:** Измените имя, полномочия и пароль.
- **Шаг 3:** Нажмите «OK» для завершения.

#### **Замечание:**

Ź

Правила создания пароля те же, что и для администратора.

#### ○**5 Удаление пользователя**

**Шаг 1:** В строке нужного пользователя нажмите «Delete». **Шаг 2:** Нажмите «OK» и подтвердите удаление.

## <span id="page-32-0"></span>**7.2.5 Карта памяти (SDCard)**

#### **1 Управление картой памяти**

Выберите «Configuration  $\rightarrow$  System  $\rightarrow$  SDCard» для входа в окно управления картой памяти:

![](_page_32_Picture_183.jpeg)

Форматирование карты

**Шаг 1:** Выберите строку с карты и нажмите «Format».

**Шаг 2:** В появившемся окне нажмите «OK».

**Шаг 3:** Ожидайте окончания процесса форматирования по полосе прогресса. Проверьте данные общей емкости и оставшегося объема.

Карты памяти форматируются в формат FAT32.

#### **2 Настройки записи (Rec Setup)**

Войдите в «Configuration → System → SDCard → Rec Setup». Здесь вы можете настроить способ записи, тип потока и расписание записи:

![](_page_32_Picture_184.jpeg)

【Enable Record】Включение непрерывной записи на SD карту. При записи по детекции движения галочка должна быть убрана. Настройка записи на карту по детектору описана в п. 7.6.

【Record Mode】Выбор режима записи на SD карту. Без перезаписи - после заполнения SD карты запись останавливается. Циклический режим - при заполнении SD карты начинается перезапись наиболее устаревших фрагментов записей.

【Stream Type】Выбор потока для записи на карту (основной, дополнительный). 【Week】Установление расписания записи на SD карты. Возможно установка до 4-х интервалов записи на карту в течении дня на каждый день недели.

【All Day】Галочка в поле устанавливает единые интервалы записи на все дни недели.

#### **Замечание:**

- Если камера не имеет слота SD карты, в настройках на будет опции работы с картой памяти.
- Рекомендуется использовать карты microSD Class 10 известных производителей. Максимальная ёмкость SD карты поддерживаемая камерой указаны в паспорте IP камеры.

Убедитесь, что запись на карту работает. Если используется запись на карту по движению или расписанию необходимо создать условия для включения записи. Индикация записи имеет небольшие задержки и необходимо подождать несколько минут.

Просмотр записей на SD карте из камеры производится с использованием браузера Internet Explorer.

Возможно воспроизведение записей при считывании файлов (.mov) с карты с

использованием программ проигрывателей (например, VLC media player ). Программа проигрыватель должна поддерживать кодек, который был выбран в настройках камеры при записи.

## <span id="page-33-0"></span>**7.3 Сеть (Network)**

Выберите «Configure → Network» для входа в интерфейс управления сетевыми настройками.

#### <span id="page-33-1"></span>**7.3.1 Быстрая настройка (Basic Setup)**

**1 TCP/IP** 

Выберите «Configure → Network → Basic Setup → TCP/IP". Здесь вы можете настроить статический IP адрес (IPv4 Address), маску подсети (Subnet Mask), шлюз (Default Gateway) и DNS сервер (DNS server). Данные параметры необходимо получить от администратора вашей компьютерной сети: Amatek Museum band interpretation and the symptom intermediation and the symptoms of the symptoms of the symptoms of the symptoms and the symptoms of the symptoms and the symptoms and the symptoms are proposed in the symp

![](_page_34_Picture_54.jpeg)

Если использует динамический IP адрес, то камера получает его от маршрутизатора (роутера), к которому она подключена по протоколу DHCP. В этом случае вам необходимо включить протокол DHCP в камере, поставив галочку в чекбокс «DHCP» камера автоматически получит IP адрес, маску, шлюз и адрес DNS от маршрутизатора (роутера).

При ручной настройке после заполнения полей нажмите «Test» для проверки того, что IP адрес свободен и нет конфликта адресов. После этого нажмите «Save» для сохранения настроек.

#### 2 Порт (Port)

Выберите «Configuration → Network → Basic Setup → Port» для входа на страницу настроек сетевых портов и портов различных протоколов. По умолчанию эти значения следующие: порт HTTP - 80, порт RTSP - 554, порт HTTPS - 443, Bitvision протокол -6000, ONVIF протокол - 8999, НІК протокол - 8000 и XM протокол - 34567.

![](_page_34_Figure_5.jpeg)

![](_page_35_Picture_0.jpeg)

Не изменяйте произвольно значения портов, в противном случае могут возникнуть конфликты.

- НТТР и HTTPS порты: если значения по умолчанию изменены, необходимо в адресной строке веб браузера добавлять номер порта через двоеточие после IP адреса.
- RTSP порт (протокол передачи потока в реальном времени): при изменении убедитесь в том, что новый установлен порт свободен в сети.

### <span id="page-35-0"></span>7.3.2 Расширенная настройка (Advanced Setup)

Выберите «Configure → Network → Advanced Setup". Здесь вы сможете настроить DDNS, FTP, SMTP и другие функции.

#### **DDNS**  $\Omega$

Войдите в меню «Configuration  $\rightarrow$  Network  $\rightarrow$  Advanced Setup  $\rightarrow$  DDNS». Здесь можно включить функцию DDNS, выбрать тип DDNS, ввести имя сайта, соответствующий тип DDNS, имя пользователя, пароль. Почте изменения параметров нажмите кнопку «Save»:

![](_page_35_Picture_70.jpeg)

### Save

**[DDNS] Включение / отключение функции DDNS. [DDNS Type] Выбор типа DDNS.** [Site Name] Имя устройства в DDNS. **[DDNS Account] Учётная запись. 【DDNS Password】 Пароль. [Confirm Password] Подтверждение пароля. 【Status】 Статус работы DDNS.** 

【Service Type】Тип имени пользователя. 【Links to service providers】Информация о поставщиках услуг

#### **Замечание:**

Доступ через домен DDNS требует, чтобы камера была доступна в Интернете.

#### ② **FTP**

Войдите в окно «Configure → Network → Advanced Setup → FTP» для настройки информации о FTP-сервере: адрес FTP-сервера, порт, имя пользователя, пароль, путь сохранения, формат файла AVI или JPEG. После внесения изменений нажмите «Save». С помощью кнопки «Test» вы можете протестировать соединение камеры с FTP сервером:

![](_page_36_Picture_167.jpeg)

#### ③ **SMTP**

Войдите в «Configure → Network → Advanced Setup → SMTP» для настройки параметров электронной почты. Нажмите «Save» после изменения:

![](_page_37_Picture_62.jpeg)

#### P<sub>2</sub>P **A**

Р2Р - это технология взаимодействия с частными сетями. Не нужно подавать заявку на динамическое доменное имя, выполнять сопоставление портов или развертывать транзитный сервер. Вы можете напрямую отсканировать QR-код для загрузки мобильного клиента. После регистрации учетной записи вы можете добавлять и управлять несколькими устройствами IPC, NVR, XVR одновременно на мобильном клиенте.

Вы можете добавить устройства двумя следующими способами для управления несколькими устройствами.

- 1) Отсканируйте QR-код с мобильного телефона, загрузите приложение и зарегистрируйте учетную запись. Подробнее см. в руководстве пользователя приложения.
- 2) Войдите в платформу Р2Р, зарегистрируйте учетную запись и добавьте устройство через серийный номер.

#### Замечание:

Чтобы использовать эту функцию, вы должны подключить устройство к внешней сети.

#### Выполните следующие шаги:

- Шаг 1: Войдите в окно «Configure → Network → Advanced Setup → P2P».
- Шаг 2: Убедитесь в подключении камеры к внешней сети и отметьте бокс  $\square$ .
- Шаг 3: Нажмите «Save» для сохранения конфигурации.

**Шаг 4:** Обновите страницу и на экране появится сообщение «P2P-соединение успешно». Это указывает на то, что P2P включен и готов к использованию.

![](_page_38_Picture_1.jpeg)

#### **Пример работы с приложением**

Следующий контент представлен на примере работы клиента мобильного телефона (приложение BitVision). Шаги следующие:

- **Шаг 1:** Используйте телефон Android или iOS для сканирования соответствующего QRкода, чтобы загрузить и установить приложение BitVision.
- **Шаг 2:** Запустите клиент и войдите в учетную запись (учетная запись не требуется для первой регистрации).
- **Шаг 3:** Добавьте устройство в мобильный клиент.

После входа нажмите «Device manage», « » и « <sup>В и</sup> Add device», выберите «SN Add», введите имя и пароль камеры и код проверки (этот код нанесен на этикетке камеры), нажмите «Add», нажмите «Send» после успешного добавления.

#### **Шаг 4: Живой просмотр**

Нажмите «Real time» и  $\mathbb{R}^n$  для входа в список устройств в основном интерфейсе to enter the device list in the main interface, выберите сенсорное перо и канал для предварительного просмотра в группе, вы увидите живое видео после нажатия «Done».

#### ⑤ **Облако (Cloud)**

Выберите «Configure →Network → Advanced Setup → Cloud», для входа в интерфейс настройки облачного хранилища. Настройте соответствующие параметры:

![](_page_39_Picture_153.jpeg)

После корректной настройки будет выведена информация об общем пространстве хранения «Total Capacity» и использованном объеме «Used Capacity».

【Cloud Storage Type】Выберите тип облачного хранилища, Dropbox или Google.

【Web】Путь (URL) на сайт, с зарегистрированной учетной записью.

【Auth Code】Введите код аутоинтефикации. После нажатия кнопки «Bind» Вы получите информацию о :

"User name" имя пользователя сервиса

"Total Capacity" общая доступная ёмкость хранилища

"Used Capacity" использованная ёмкость хранилища.

#### ⑥ **Прочее (Other)**

Войдите в «Configure → Network → Advanced Setup → Other» для установки аутентификации видео паролем и шифрования RTSP потока:

![](_page_39_Picture_154.jpeg)

#### ⑦ **WiFi**

Войдите в «Configuration → Network → Advanced Setup → WiFi» для настройки параметров WiFi :

![](_page_40_Picture_142.jpeg)

**Шаг 1:** Нажмите «Scan» для поиска доступных сетей WiFi. **Шаг 2:** Выберите сеть, введите пароль в поле «Key». **Шаг 3:** Отметьте бокс DHCP и нажмите «Save».

**Замечание:**

Это окно доступно только для камер с поддержкой WiFi.

#### ○**8 Точка доступа WiFi**

Войдите в окно «Configuration → Network → Advanced Setup → WIFI Access Point» для настройки параметров точки доступа. После настройки вы получите прямой доступ к камере со смартфона.

![](_page_41_Picture_80.jpeg)

#### **Замечание**

Это окно доступно только для камер с поддержкой WiFi.

![](_page_41_Picture_3.jpeg)

### Войдите в окно «Configure → Network → Advanced Setup → PTZ»:

![](_page_41_Picture_81.jpeg)

## <span id="page-41-0"></span>**7.4 Видео (Video)**

В разделе «Configure → Video» вы можете настроить видео, аудио и другие функции устройства

## <span id="page-42-0"></span>**7.4.1 Видео (Video)**

Войдите в окно «Configuration  $\rightarrow$  Video  $\rightarrow$  Video». Здесь вы можете настроить имя устройства, тип потока, кодек и другие параметры:

![](_page_42_Picture_270.jpeg)

【Device Name】Имя камеры.

【Stream Type】Выбор количества активных потоков: один или три поток.

【Codec】Набор значений по кодированию и разрешению для всех активных потоков. 【H265+/H264+】Включение протоколов H265+/H264+.

Для каждого из 3-х потоков Вы можете настроить индивидуальные параметры:

【Framerate】Настройка частоты кадров.

【Bit Rate】Максимальная скорость передачи данных, диапазон 64-12000 кб/с. Чем выше скорость, тем лучше качество видео, но это требует большую пропускную способность сети.

【Rate Control】Выбор фиксированного (CBR) или переменного (VBR) битрейта. 【I Frame Interval】Интервал следования опорных кадров, диапазон 1-5с. Чем меньше интервал, тем лучше и стабильнее качество видео, но это требует большую пропускную способность сети. Опобность сеги.<br>
• Пля высокого битрейта необходима высокая пропускная способность сеги.<br>
• Пля высокого битрейта необходима высокая пропускная способность сти.<br>
• Для высокого битрейта необходима высокая пропускная спосо

【Profile】Выбор профиля кодека: Main Profile, Baseline Profile или High Profile.

#### **Замечания:**

Для разных моделей количество и содержимое полей может отличатся.

- При слишком низком битрейте могут появиться искажения и артефакты, будьте осторожны.
- Для высокого битрейта необходима высокая пропускная способность сети.
- поддерживающих эти протоколы.

 Переход камеры на протокол H265+/H264+ занимает 30-60 секунд, будьте терпеливы.

## <span id="page-43-0"></span>**7.4.2 Аудио (Audio)**

Войдите в окно «Configuration  $\rightarrow$  Video  $\rightarrow$  Audio» для настройки режима работы звукового устройства, кодировки звука, уровней звука:

![](_page_43_Picture_193.jpeg)

【Audio Enable】Включение микрофона. 【Audio Input】Выбор звукового устройства. 【Audio Encode】Выбор кодека для звука G711U или G711A. 【Input Volume】Уровень входного сигнала. 【Output Volume】Уровень выходного сигнала.

## <span id="page-43-1"></span>**7.5 Камера**

В главном меню нажмите «Configuration  $\rightarrow$  Image», чтобы войти в подменю настройки изображения, где вы можете установить параметры изображения (яркость, цветность и др.), текст на изображении от камеры и другую информацию.

## <span id="page-43-2"></span>**7.5.1 Настройка изображения (Image)**

Войдите в «Configuration → Image → Image» для настройки параметров изображения:

**Image Adjustment** 

![](_page_44_Picture_1.jpeg)

![](_page_44_Picture_105.jpeg)

【Brightness/Contrast/Saturation/Sharpness】Настройка яркости, контраста, насыщенности и четкости:

![](_page_44_Figure_4.jpeg)

【Fill light】Настройка ИК подсветки: режим (авто, день, ночь, расписание), чувствительность, время фильтрации, яркость подсветки:

![](_page_44_Picture_106.jpeg)

【IRcut Light Mode】Выбор режима работы ИК подсветки камеры: авто, день (подсветка выключена), ночь (подсветка включена), расписание(включение по установленному расписанию),

【Sensitivity】Выбор чувствительности системы включения подсветки. Чем выше значение чувствительности тем в более светлое время включится ИК подсветка 【Filtering Time】Время задержки включения ИК подсветки. Блокирует переключение подсветки при кратковременном повышении освещенности, например из-за засветки фарами от проезжающей автомашины.

【Flight Brightness】Установление мощности подсветки в ручном режиме.

- В режиме расписания «Fill light» вы можете установить время включения и выключение ИК подсветки:

![](_page_45_Picture_196.jpeg)

【Fill Light Mode】Выбор режима управления ИК подсветкой для некоторых моделей: по сенсору освещенности, по яркости изображения, по заданному времени переключения, ручной режим включения / выключения ИК подсветки.

【Dawn Time】Время включения ИК подсветки камеры

【Dark Time】Время включения ИК подсветки камеры

【Flight Brightness】Установление мощности подсветки в ручном режиме.

#### 【IRcut】Настройка ИК для некоторых моделей:

![](_page_45_Picture_197.jpeg)

【IRcut Filter Time】Настройка задержки включения ИК подсветки для некоторых моделей

【IRcut Mode】Выбор режима управления ИК подсветкой для некоторых моделей: по сенсору освещенности, по яркости изображения, ручной режим включения / выключения ИК подсветки.

【Exposure Settings】Настройка экспозиции:

![](_page_45_Picture_198.jpeg)

【Exposure Settings】Выбор автоматического (рекомендуется) или ручного управления электронным затвором:

【Exposure Time】Выбор времени выдержки в ручном режиме работы электронного затвора (время экспозиции):

【BackLight Settings】Компенсация засветки.

![](_page_46_Picture_118.jpeg)

【Video Adjustment】Шумоподавление для видеосигнала:

Включение шумоподавления уменьшает зашумлённость изображения, но может приводить к размыванию мелких деталей изображения.

![](_page_46_Picture_119.jpeg)

【DNR Model】Включение функций цифрового подавления шумов (выключено, 2D DNR, 3D DNR, оба).

【2D DNR】Шумоподавление для статических сцен

【3D DNR】Шумоподавление для динамичных сцен

【Image Enhancement】Улучшение изображения:

![](_page_46_Picture_120.jpeg)

**Flicker Control:** Функция мерцания: выберите PAL, если вы работаете в сети переменного тока 50Гц.

**Sensor WDR**: Настройка расширенного динамического диапазона. Функция WDR

повышает качество одновременного отображения на картинке ярких и тёмных участков. Можно выбрать значения: выключено, слабый, умеренный, сильный, супер.

【Defog Model】Настройка функции антитумана: Функция антитумана повышает контрастность изображения.

![](_page_47_Picture_227.jpeg)

【Defog Model】Режим функции антитумана: выключено, включена, автоматическое переключение.

【Defog Strength】Настройка уровня контрастности изображения при включении функции антитуман.

![](_page_47_Picture_5.jpeg)

#### **Замечание:**

 Все параметры отображаются и настраиваются только при поддержке их вашей моделью IP камеры.

### <span id="page-47-0"></span>**7.5.2 Экранное меню (OSD - On Screen Display)**

OSD (On Screen Display) - настройка изображения от камеры. Войдите в «Configuration → Image → OSD» для настройки выводимой на экран информации и режима отображения:

**Overlay Setting** 

![](_page_47_Picture_11.jpeg)

![](_page_47_Picture_228.jpeg)

【Time】Вывод на изображение от камеры текущего времени, установленного в камере.

【Text】Вывод на изображение от камеры текстовой информации, заданного в поле 【Text】.

【Date Format】Формат даты на экране

【OSD Position】Расположение текста на изображении от камеры.

【Text】Текстовая информация.

【Mirror】Зеркалирование (переворот) изображения.

【Corridor Pattern】Коридорный режим: поворот изображения на 90 или 270 градусов. Наличие режима зависит от модели камеры.

## <span id="page-48-0"></span>**7.6 События**

Войдите в «Configuration  $\rightarrow$  Events» для настройки детектора движения, приватных зон, зоны маскирования, реакции на сетевые проблемы, зон интереса.

## <span id="page-48-1"></span>**7.6.1 Детектор движения (Motion Detection)**

Войдите в окно «Configuration → Events → Motion Detection»:

![](_page_48_Picture_4.jpeg)

【Enable】Включение функции детектора движения. 【Stream Type】Выбор потока записи.

**Area Settings:** Настройка зоны детектирования. Вы можете движением мыши выбрать одну или несколько зон.

【Select All】Выбрать все.

【Clear All】Очистить все.

【Sensitivity】Чувствительность детектора, диапазон 0-10. Чем выше значение чувствительности, тем меньшие по размеру объекты будет обнаруживать детектор

**Arming Schedule:** Расписание включения в работу детектора движения. Вы можете

![](_page_49_Figure_0.jpeg)

установить индивидуальное расписание работы детектора на каждый день недели.

**Linkage Method:** Способ связи. Выбор действия на событие срабатывания детектора движения:

![](_page_49_Picture_185.jpeg)

【General Linkage】Включение всех опций.

【Upload Via SMTP】Отправка сообщения по электронной почте SMTP.

【Upload Via FTP】Отправка информации о событии на FTP сервер. 【Upload Via Cloud】Отправка информации о событии в облачный сервис (требуется учетная запись на сервисе).

【Record Via SDcard】Запись тревожного видео на установленную в камеру SD карту (поддержка карты зависит от модели IP камеры).

## <span id="page-50-0"></span>**7.6.2 Приватные зоны (Privacy Mask)**

Приватная зона закрывает для просмотра непрозрачным прямоугольником отдельные области изображения. Рекомендуется для блокировки наблюдения частных территорий, закрытия клавиатур управления охранной системой или банкомата и других конфиденциальных систем.

Войдите в «Configuration → Event → Privacy Mask» для настройки приватной маски:

![](_page_50_Picture_3.jpeg)

Нарисуйте мышкой приватные зоны. Количество - до 3-х зон. Удалённые кнопкой «Delete» исчезают или выделенные зоны становятся непрозрачными после нажатия кнопки «Save».

### <span id="page-50-1"></span>**7.6.3 Детектор саботажа / маскирование камеры (Video Tampering)**

Детектор саботажа помогает оперативно обнаружить попытки саботировать камеру: повернуть камеру в сторону от зоны наблюдения, закрыть камеру, расфокусировать объектив и .т.п.

В главном меню нажмите «Configuration  $\rightarrow$  Events  $\rightarrow$  Video Tampering», чтобы войти в меню детектора саботажа. Как показано на рисунке 7-41:

![](_page_51_Picture_172.jpeg)

【Enable】Включение / выключение детектора саботажа.

**Area Settings:** Настройка области контроля детектора саботажа.

【Drawing Area】После нажатия кнопки переместите указатель мыши на экран предварительного просмотра, щелкните левой кнопкой мыши, чтобы выбрать область обнаружения движения, отпустите левую кнопку мыши, нажмите «Stop Drawing», чтобы завершить выбор области тревоги.

【Clear All】Очистка всей области контроля детектора саботажа.

【Sensitivity】Чувствительность детектора. Диапазон переключения 0-2, по умолчанию 0. Чем больше значение, тем выше чувствительность детектора.

**Arming Schedule:** Как показано на Рисунке 7-42, вы можете просматривать, редактировать, удалять периоды времени работы детектора саботажа. По умолчанию детектор активен весь день. Можно настроить другие интервалы времени следующим образом:

- Способ 1: в период постановки детектора на охрану удерживайте левую кнопку мыши перетащите указатель мыши вправо, чтобы задать период времени. - Способ 2: кликните указателем мыши в поле времени постановки на охрану, вручную с клавиатуры введите время начала и время окончания работы детектора саботажа, сохраните настройки нажав «Save». Если вам нужно Drawing», чтобы завершить выбор области тревоги.<br>
Clear All 1 Очистка всей области контроля детектора саботажа.<br>
Sensitivity 1 Чувствительность детектора. Диапазон переключения 0-<br>
умолчанию 0. Чем больше значение, тем вы
	- Способ 3: щелкните на указатель времени работы детектора, период

времени будет отображаться двумя кругами на обоих краях, указатель мыши переместится к кругу, с лево и право появятся стрелки регулировки и переместите стрелку регулировки, чтобы настроить время постановки на охрану.

- Вы можете установить от 1 до 8 периодов времени работы детектора.
- После установки расписания работы детектора на выбранный день недели, его можно скопировать на другие дни недели. Для этого необходимо нажать

правую кнопки мыши на временной шкале **и** и выбрать «copy to», в интерфейсе «Копировать в» выберите «Select All» или выберите день, затем нажмите «ОК».

- После настройки нажмите «Save», чтобы завершить настройку детектора обнаружения движения.

![](_page_52_Figure_5.jpeg)

**Motion Detection** 

#### Рисунок 7-42

#### **Внимание**:

 Не может быть никакого перекрытия между любыми двумя периодами времени в расписании работы детектора.

**Способ связи (Linkage Method):** Режим связывания по тревоге загружаются SMTP и FTP соединение, как показано на рисунке 7-43: BHИМАНИЕ:<br>
• Не может быть н<br>
времени в расписа<br>
Способ связи (Linkage<br>
SMTP и FTP соединение,<br>
[General Linkage] Включ<br>
[Upload Via SMTP] Выбер<br>
отправлена на почтовый я<br>
[Upload Via FTP] Выбер<br>
отправлена на FTP-сервег<br>

【General Linkage】Включая загрузку SMTP и загрузку FTP.

【Upload Via SMTP】Выберите систему SMTP, информация о тревоге будет

отправлена на почтовый ящик получателя SMTP.

【Upload Via FTP】Выберите систему с FTP-сервером, информация о тревоге будет отправлена на FTP-сервер.

【Upload Via Cloud】Выберите систему с облачным сервером, информацию о тревоге будет отправлена на облачный сервер. Наличие функции зависит от модели камеры.

【Record Via SDcard】Выберите настройки для записи события на SD карту. Тревога записывается на SD-карту IPC во время срабатывания детектора саботажа. Наличие функции зависит от модели камеры.

![](_page_53_Picture_223.jpeg)

Рисунок 7-43

Функция «General linkage» активирует все функции оповещения пользователя : «Upload via FTP», «Upload via SMTP», «Upload via Cloud» и «Record via SDcard».

## <span id="page-53-0"></span>**7.6.4 Вход тревоги (Alarm Input)**

Наличие функции и входа / выхода тревоги зависит от модели видеокамеры. В главном меню нажмите «Configuration  $\rightarrow$  Events  $\rightarrow$  Alarm Input», чтобы войти в интерфейс настроек «Alarming Schedule».

#### **Расписание работы входа тревоги (Arming Schedule):**

Как показано на Рисунке 7-44 Вы можете просматривать, редактировать, удалять записи видео времени работы входа тревоги. По умолчанию весь день вход не активен, можно настроить следующим образом, расписание времени работы входа тревоги:

- Способ 1: в период постановки на охрану удерживайте левую кнопку мыши, чтобы выбрать период времени перетащить мышь вправо.
- Способ 2: кликните период времени постановки входа тревоги на охрану, вручную введите время начала и окончания и нажмите «Save» после настройки. Если вам нужно удалить период времени, нажмите кнопку «Delete», а затем сбросьте период времени.
- Способ 3: щелкните на указатель времени работы детектора, период времени будет отображаться двумя кругами на обоих краях, указатель мыши переместится к кругу, с лево и право появятся стрелки регулировки и переместите стрелку регулировки, чтобы настроить время постановки на охрану. a затем сбросьте пери<br>
Cпособ 3: щелкните на<br>
времени будет отобра<br>
мыши переместится к<br>
и переместите стрелк<br>
на охрану.<br>
Вы можете установити<br>
После установити расп<br>
его можно скопироват<br>
правую кнопки мыши и<br>
интерфейс
	- Вы можете установить от 1 до 8 периодов времени работы детектора. - После установки расписания работы детектора на выбранный день недели, его можно скопировать на другие дни недели. Для этого необходимо нажать
	- правую кнопки мыши на временной шкале  $\Box$  и выбрать «сору to», в интерфейсе «Копировать в» выберите «Select All» или выберите день, затем нажмите «ОК».
	- После настройки нажмите «Save», чтобы завершить настройку расписания работы входа тревоги.

![](_page_54_Picture_153.jpeg)

#### Рисунок 7-44

**Настройка Режима связывания (Linkage mode settings):** В меню задаётся связь срабатывания входа тревоги с отправкой сообщения через SMTP и FTP, как показано на рисунке 7-45.

【Regular linkage】Включается загрузка SMTP и FTP.

【Upload Via SMTP】Выберите систему SMTP, информация о тревоге будет отправлена на почтовый ящик получателя SMTP.

【Upload Via FTP】Выберите систему с FTP-сервером, информация о тревоге будет отправлена на FTP-сервер.

【Linkage Alarm Output】Включение выхода тревоги.

【IO Output】Включение выходы тревоги по срабатыванию ввода тревоги. При появлении тревоги на входе устройство подключенное к выходу выполнит заданное

![](_page_54_Picture_154.jpeg)

#### <span id="page-54-0"></span>**7.6.5 События (Exception)**

В разделе настраиваются действия камеры при наступлении различных событий. В главном меню нажмите «Configuration  $\rightarrow$  Events  $\rightarrow$  Except», чтобы войти в интерфейс настроек действий камеры по событиям. Как показано на рисунке 7-46

![](_page_55_Picture_138.jpeg)

![](_page_55_Picture_139.jpeg)

Рисунок 7-46

【Exception Type】Выбор события, на которое будет реагировать камера: «Cable Disconnection» потеря сети, «IP «Address Conflicted» конфликт IP адресов. 【Linked Alarm Output】Реакция на событие – включение всех возможных

вариантов, доступных камере.

【IO Output】Реакция на событие – включение тревожного выхода (наличие зависит от модели камеры).

### <span id="page-55-0"></span>**7.6.6 Область интереса (ROI - region of interest)**

Область интереса (ROI) позволяет установить хорошее качество записи для наиболее важных зон изображения и снизить его для второстепенных районов. Это позволяет существенно снизить трафик от камеры и уменьшить размер архива без потери качества записи в наиболее важных районах изображения. Устанавливаются разные степени сжатия изображения видеокодеком. Можно установить до трех фиксированных областей. В главном интерфейсе нажмите «Configuration  $\rightarrow$  Events  $\rightarrow$  ROI», чтобы войти в интерфейс настройки ROI, как показано на Рисунке 7 - 47. West Video Tampering Aristminique Exception<br>
Namatek Amateur Conditions Conditions and Material Conditions of Material Conditions Conditions Conditions Conditions Conditions Conditions Conditions Conditions Conditions Cap

![](_page_55_Picture_140.jpeg)

![](_page_55_Picture_141.jpeg)

Рисунок 7-47

#### **Шаги настройки области интереса:**

**Шаг 1:** Настройка области [Regional Settings]. Переместите указатель мыши на экран предварительного просмотра, щелкните левой кнопкой мыши, чтобы выбрать область интереса ROI, и отпустите левую кнопку мыши, чтобы завершить рисование области. Вы также можете ввести координаты в поля X, Y, W и H соответствующие позиции в соответствующей области, чтобы установить область интереса.  $\pi$ аксии (Regional Settings). Переместите указатель мыши на<br>
погот просмотра, щелкните левой кнопкой мыши, чтобы<br>
тепереса ROI, и отпустите левую кнопкой мыши, чтобы<br>
области. Вы также можете ввести координаты в поля X,

**Шаг 2:** Установите «Relative QP value» или «QP absolute value». Выберите «Relative QP value» или «QP absolute value» в соответствующей позиции выбранной области интереса и введите соответствующее цифровое значение. Значения переменных QP влияют на степень компрессии кодеком камеры изображения в области интереса.

**Шаг 3:** Сдвиньте полосу прокрутки «non ROI-region», чтобы установить частоту кадров в области без ROI, и нажмите «Save», чтобы завершить настройку ROI.

Прокрутка «**non ROI-region**» - переменная влияет на кадровую частоту в для областей за пределами зон интереса. Чем выше значение, тем меньше компрессия потока и более плавно показываются быстро движущиеся объекты. Интервал значений зависит от установленной кадровой скорости потока камеры и лежит в пределах 0-28.

![](_page_56_Picture_226.jpeg)

«**QP absolute value**» переменная кодирования потока, опирающееся на всё изображение (абсолютно без кодирования). Чем выше значение, тем больше компрессия потока и больше искажений изображения. Интервал значений 0-50. «**Relative QP value**» переменная кодирования потока, опирающееся на переменную фоновые значения всё изображение (относительно без кодирования). Чем выше значение, тем больше компрессия потока и больше искажений изображения. Интервал значений 0-50. «Relative QP value» переменную фоновые значение, тем б<br>Чем выше значение, тем б<br>изображения. Интервал зн<br>Внимание:<br>Внимание:<br>Внимание:<br>Функция ROI подд<br>кодеки не поддерж<br>• Эффективность фунастройке камеры.<br>• Нажмите [Dele

#### **Внимание:**

- Наличие функция ROI зависит от модели конкретной видеокамеры. Функция ROI поддерживается только в кодеках H.264 или H.265. Другие кодеки не поддерживают функцию ROI в настоящее время.
- Эффективность функции ROI зависит от частоты кадров, установленных в настройке камеры.
- Нажмите [Delete] в соответствующей области настроек, чтобы удалить соответствующую область ROI.

## Глава 8 Часто задаваемые вопросы

#### <span id="page-57-0"></span>1. Почему не получается получить доступ к камере через IE?

Ответ: Возможны разные причины:

- а. Нестабильная (неисправная) компьютерная сеть Решение: Сначала вы можете подключить сеть к ПК, проверить исправность сетевого кабеля. И проверить сеть между камерой и ПК.
- b. Конфликт адресов: IP-адрес камеры занят другим устройством или ПК? Решение: Вы можете напрямую подключить камеру к ПК и изменить IP-адрес

камеры воспользовавшись приложение поиска устройств в сети.

- с. Камера может быть в другом сегменте сети (подсети)?
- Решение: проверьте IP-адрес и маску сети в камере и устройствах вашей сети.
- d. IE запущен с правами пользователя.
- Решение: Запустить IE с правами администратора (см. п 4.1)
- е. Ошибочно запущен браузер Microsoft Edge вместо IE (Internet Explorer).

Решение: Запустить IE с правами администратора (см. п 4.1)

#### 2. Почему нельзя получить доступ к камере после обновления?

Ответ: Очистить кеш браузера.

Шаг: откройте браузер IE, нажмите «Инструменты» и выберите «Свойства обозревателя», затем вы увидите «Временные интернет-файлы» и нажмите «Удалить файлы», появится диалоговое окно, в котором нужно проверить «Удалить весь автономный контент» и нажать «ОК».

Также вы можете нажать в ОС Windows «Пуск» и выбрать «Выполнить», затем ввести «cmd», ввести «arp -d» в интерфейсе «Командная строка». Повторите попытку доступа к камере.

#### 3. Почему нельзя увидеть всё окно интерфейса IP камеры?

Ответ: закройте некоторые опции IE.

Решение: Откройте браузер IE, нажмите «Вид» и выберите «Панель инструментов», закройте «Панель избранного», «Панель состояния» и «Панель команд».